# solaredge

**Installationshandbok Brandkårs-gateway-teknologi**

**Version 1.4**

## solaredge

## Innehåll

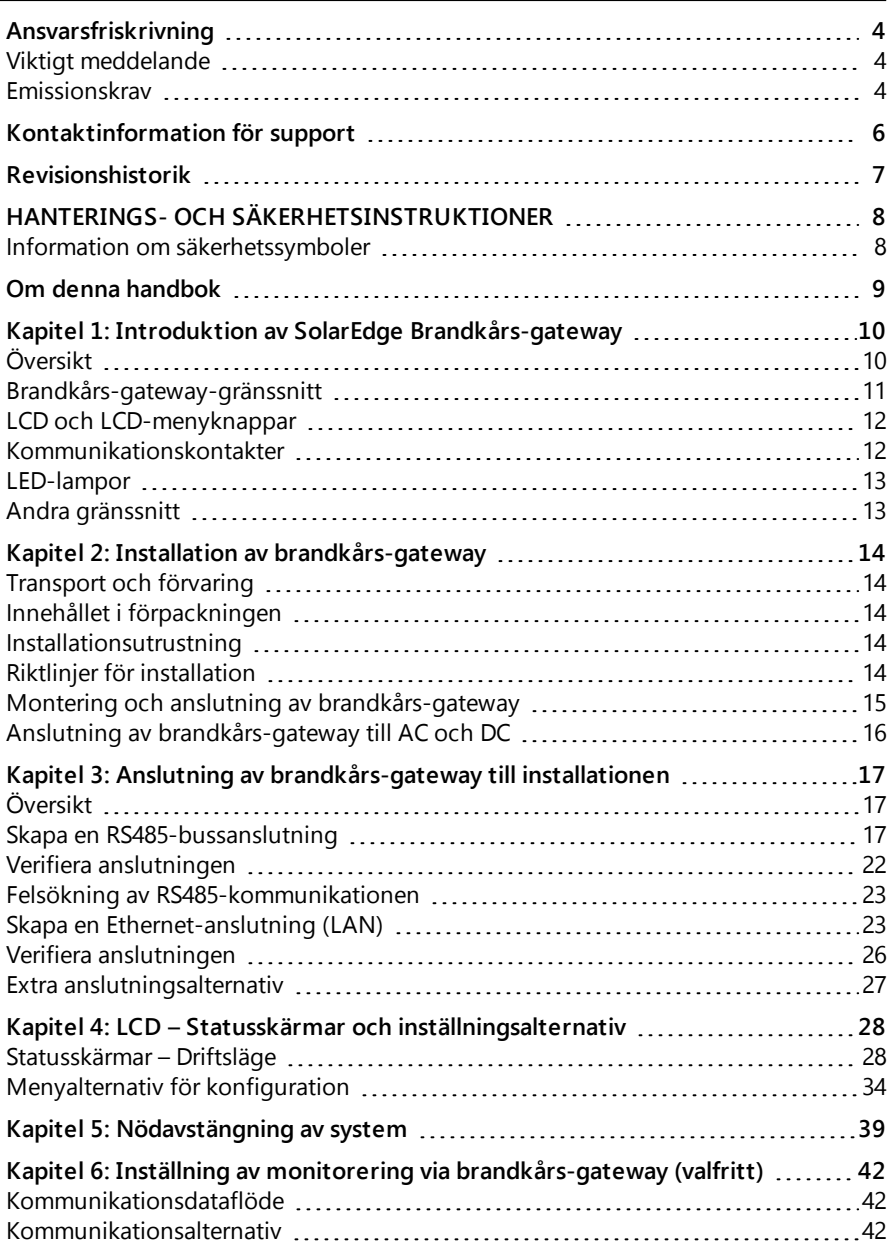

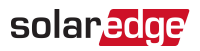

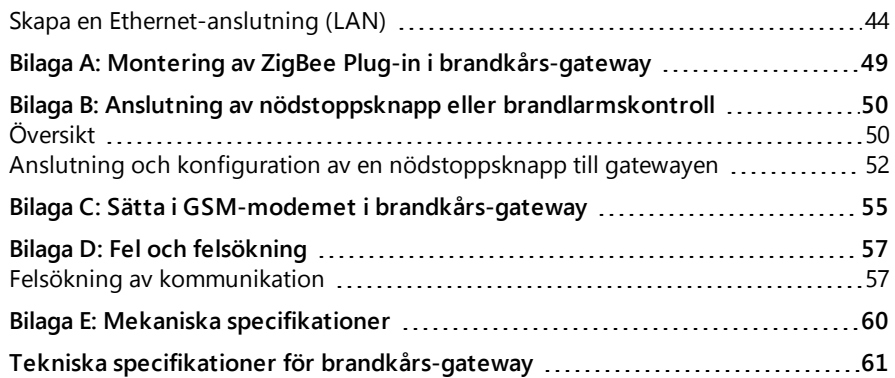

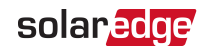

## <span id="page-3-1"></span><span id="page-3-0"></span>Ansvarsfriskrivning

## Viktigt meddelande

Copyright © SolarEdge Inc. Alla rättigheter förbehållna.

Ingen del av detta dokument får återskapas, förvaras i ett söksystem eller överföras, i någon form eller på något sätt, elektroniskt, mekaniskt, fotografiskt, magnetiskt eller på annat sätt, utan tidigare skriftligt tillstånd från SolarEdge Inc.

Materialet som återfinns i detta dokument antas vara korrekt och tillförlitligt. SolarEdge åtar sig inget ansvar för användningen av detta material. SolarEdge förbehåller sig rätten att ändra materialet när som helst och utan förvarning. Se SolarEdges webbplats [\(www.solaredge.com\)](http://www.solaredge.com/) för den senaste uppdaterade versionen.

Alla företags- och varumärkesprodukter och servicenamn är varumärken eller registrerade varumärken som tillhör respektive ägare.

Patentmärkningsmeddelande: se <http://www.solaredge.com/patent>

De allmänna villkoren för leverans av SolarEdge ska gälla.

Innehållet i dessa dokument granskas och ändras kontinuerligt, vid behov. Det går dock inte att utesluta avvikelser. Det finns dock ingen garanti för att dessa dokument är fullständiga.

Observera: Produkten är avsedd att tillhandahålla fjärravstängning av SolarEdge solenergisystem, för att möjliggöra säkrare åtkomst till en byggnad i händelse av brand. Denna produkt minskar INTE risken för brand och skyddar INTE brandmän eller andra som kommer in i en byggnad i händelse av brand.

**Om RS485-kommunikationen mellan brandkårs-gateway och SolarEdgeväxelriktaren/-växelriktarna frånkopplas av någon orsak (inklusive brand), så visar brandkårs-gateways LCD-skärm "No Communication" (ingen kommunikation) eller "Partial Com." (delvis kommunikation). I detta fall går det inte att lita på brandkårsgateway för frånkoppling av SolarEdge-solenergisystemet.**

Bilderna i detta dokument är endast till för illustrativa ändamål och kan variera beroende på produktmodellerna.

## <span id="page-3-2"></span>Emissionskrav

Denna utrustning har testats och befunnits uppfylla gränserna i enlighet med de lokala föreskrifterna.

Dessa gränser är utformade för att tillhandahålla rimligt skydd mot skadliga störningar i en bostadsinstallation. Denna utrustning genererar, använder och kan utstråla radiofrekvent energi och kan, om den inte installeras och används i enlighet med

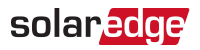

anvisningarna orsaka störningar på radiokommunikation. Det finns emellertid ingen garanti för att störningar inte kommer att inträffa i en viss installation. Om utrustningen orsakar störningar på radio- eller TV-mottagning, vilket kan fastställas genom att man stänger av och slår på utrustningen, uppmanas användaren att försöka rätta till problemet genom en eller flera av följande åtgärder:

- Ändra eller flytta mottagarantennen.
- Öka avståndet mellan utrustningen och mottagaren.
- Ansluta utrustningen till ett uttag på en annan krets än den som mottagaren är ansluten till.
- Kontakta återförsäljaren eller en erfaren radio- eller TV-tekniker för hjälp.

Ändringar eller modifieringar av denna enhet som inte uttryckligen godkänts av den part som ansvarar för normsäkringen kan upphäva användarens rätt att använda utrustningen.

#### **OBS!**

Störningar kan uppstå när ZigBee Plug-in och repeatern är installerade nära andra 2,4 GHz-avgivande anordningar (såsom PIR-detektorer med dubbel teknologi som används inom larmsystem, mikrovågsugnar osv.). Detta kan försämra/inaktivera gateway-/repeaterfunktionen. Om möjligt bör du undvika installation nära sådana enheter eller ha dessa störningar i åtanke vid felsökning.

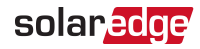

## <span id="page-5-0"></span>Kontaktinformation för support

Om du har tekniska problem angående SolarEdge-produkter, kontakta oss på:

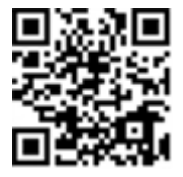

#### <https://www.solaredge.com/service/support>

Innan du kontaktar oss, se till att du har följande information tillgänglig:

- ▰ Modell- och serienummer för produkten i fråga.
- Felet som anges på produktens LCD-skärm eller i monitoreringsportalen eller av lysdioderna, om det finns en sådan indikation.
- Information om systemkonfiguration, inklusive typen av och antalet moduler som är anslutna och antalet och längden på strängarna.
- Kommunikationsmetoden till SolarEdge-servern, om anläggningen är ansluten.
- **Produktens programvaruversion som visas på ID-statusskärmen.**

<span id="page-6-0"></span>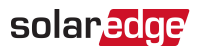

## Revisionshistorik

#### Version 1.4 (mars 2019)

- Borttaget omnämnande av säkerhets- och monitoreringsgränssnitt.
- En anteckning har lagts till om max. längd på tråden mellan brandkårs-gatewayen och stoppknappen.

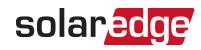

## <span id="page-7-0"></span>HANTERINGS- OCH SÄKERHETSINSTRUKTIONER

Det är obligatoriskt att följa alla hanterings- och säkerhetsinstruktioner under installation, testning och inspektion. **Underlåtenhet att göra detta kan resultera i skada eller död och skada på utrustningen.**

## <span id="page-7-1"></span>Information om säkerhetssymboler

Följande säkerhetssymboler används i detta dokument. Bekanta dig med symbolerna och deras innebörd innan du installerar eller manövrerar systemet.

#### **VARNING!**

Anger en fara. Den uppmärksammar en procedur som, om den inte utförs korrekt, kan leda till skador eller död. Fortsätt inte förbi en varningsanvisning innan angivna förhållanden är fullständigt förstådda och uppfyllda. FÖRSIKTIGHET!

Anger en fara. Den uppmärksammar en procedur som, om den inte utförs korrekt, kan leda till skada eller förstörelse av produkten. Fortsätt inte förbi en försiktighetsanvisning innan angivna förhållanden är fullständigt förstådda och uppfyllda.

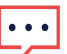

OBS!

Anger extra information om det aktuella ämnet.

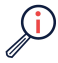

VIKTIG SÄKERHETSFUNKTION

Anger information om säkerhetsproblem.

Avfallshantering enligt bestämmelserna om avfallshantering av elektrisk och elektronisk utrustning (WEEE):

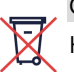

#### OBS!

Kassera denna produkt i enlighet med lokala bestämmelser eller skicka tillbaka produkten till SolarEdge.

<span id="page-8-0"></span>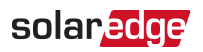

## Om denna handbok

Denna användarhandbok är avsedd för ägare, installatörer, underhållsarbetare och integratörer av solenergisystem (PV) från SolarEdge.

Denna handbok beskriver installations- och konfigurationsprocessen av SolarEdge brandkårs-gateway(även kallad SolarEdge gateway).

Denna handbok förutsätter att SolarEdgesystemet redan har installerats och driftsatts. För ytterligare information om hur man installerar och driftsätter SolarEdge-systemet, se relevant installationshandbok för växelriktaren.

Denna handbok innehåller följande kapitel:

- Kapitel 1: Introduktion av SolarEdge [Brandkårs-gateway](#page-9-0) på [sidan](#page-9-0) 10, beskriver SolarEdge brandkårs-gateway.
- Kapitel 2: *Installation av [brandkårs-gateway](#page-13-0)* på [sidan](#page-13-0) 14, beskriver hur man installerar SolarEdge brandkårs-gateway.
- Kapitel 3: Anslutning av [brandkårs-gateway](#page-16-0) till installationen på [sidan](#page-16-0) 17
- Kapitel 4: LCD Statusskärmar och [inställningsalternativ](#page-27-0) på [sidan](#page-27-0) 28
- Kapitel 5: [Nödavstängning](#page-38-0) av system på [sidan](#page-38-0) 39
- Kapitel 6: Inställning av monitorering via [brandkårs-gateway](#page-41-0) (valfritt) på [sidan](#page-41-0) 42, beskriver hur man ställer in kommunikation via SolarEdge brandkårs-gateway till SolarEdge monitoreringsplattformen.
- Bilaga A: Montering av ZigBee Plug-in i [brandkårs-gateway](#page-48-0) på [sidan](#page-48-0) 49
- Bilaga B: Anslutning av [nödstoppsknapp](#page-49-0) eller brandlarmskontroll på [sidan](#page-49-0) 50.
- Bilaga C: Sätta i GSM-modemet i [brandkårs-gateway](#page-54-0) på [sidan](#page-54-0) 55
- Bilaga D: Fel och [felsökning](#page-56-0) på [sidan](#page-56-0) 57
- Bilaga E: [Mekaniska](#page-59-0) specifikationer på [sidan](#page-59-0) 60

För ytterligare information, datablad och de senast uppdaterade certifieringarna för diverse produkter i olika länder, besök SolarEdges webbplats: [www.solaredge.com](http://www.solaredge.com/).

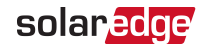

## <span id="page-9-0"></span>Kapitel 1: Introduktion av SolarEdge Brandkårs-gateway

## <span id="page-9-1"></span>Översikt

brandkårs-gateway tillhandahåller centraliserad säkerhetshantering av SolarEdgesystem: Om en brandkårs-gateway är korrekt installerad och fullständigt funktionell kan brandmän stoppa produktionen av ett fotovolatiskt SolarEdge solenergisystem (PV) och få visuell bekräftelse av att installationen matar ut en säker likspänning. Kraftproduktionen kan stoppas antingen manuellt via nödstoppsknappen eller automatiskt via ett brandlarmskontrollpanelsystem. Detta gör att AC-produktionen stoppas och sänker DC-strängspänning till en säker spänning med hjälp av den unika funktionen SafeDC™.

Även om det går att sänka likspänningen direkt från växelriktaren eller genom att man stänger av AC-spänningen, så tillhandahåller Brandkårs-gateway en tydlig indikation på att likspänningen stängs av. Brandkårs-gateway möjliggör avstängning av installationen från ett avstånd på upp till 1 000 m, samtidigt som man får en visuell återkoppling om att PV-installationen är säker.

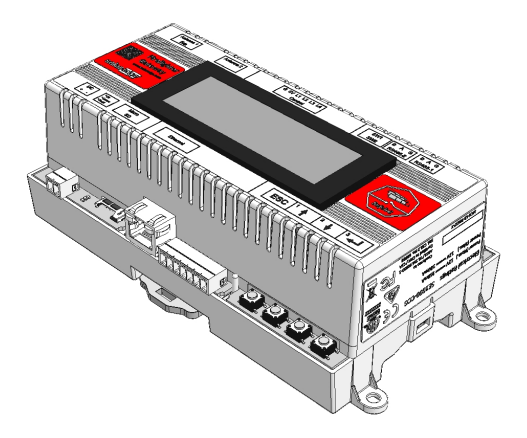

Bild 1: SolarEdge brandkårs-gateway

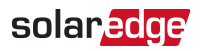

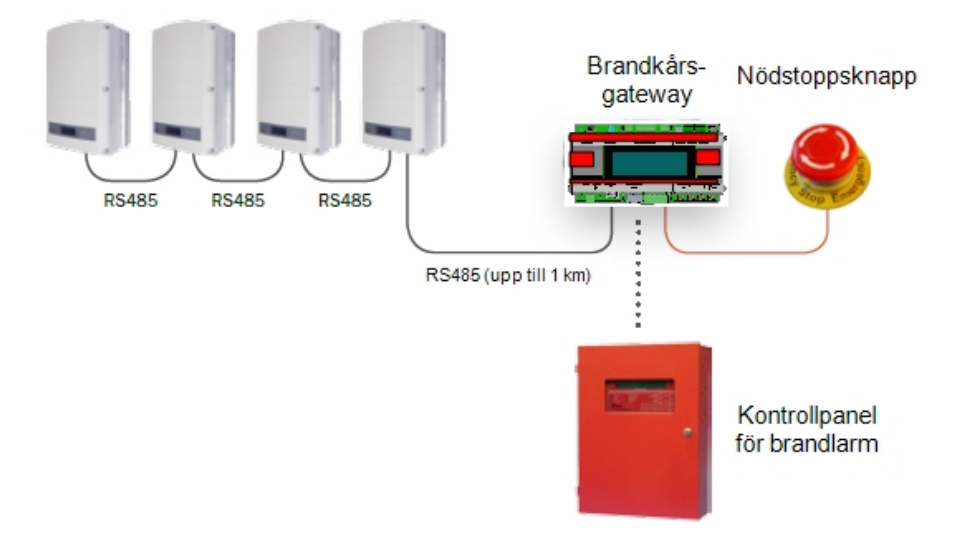

Bild 2: Exempel på SolarEdge brandkårs-gateway-anslutningar

## <span id="page-10-0"></span>Brandkårs-gateway-gränssnitt

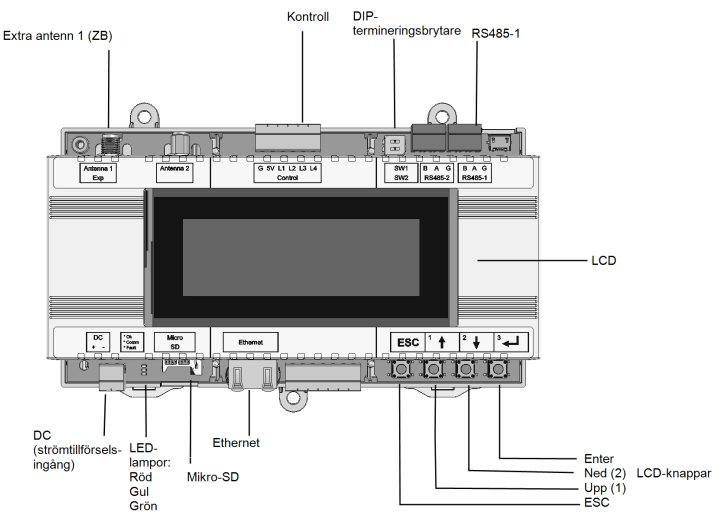

Bild 3: Brandkårs-gateway-gränssnitt

Installationshandbok för brandkårs-gateway MAN-01-00113-1.4

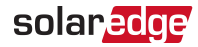

## <span id="page-11-0"></span>LCD och LCD-menyknappar

LCD-skärmen visas statusinformation om systemet och olika menyer för konfigurationsalternativ. LCD-panelen och -knapparna används under följande processer:

- **Operational mode** (driftsläge): LCD-panelen möjliggör kontroll av korrekt systemdrift. Se [Statusskärmar](#page-27-1) – Driftsläge på [sidan](#page-27-1) 28 för en beskrivning av detta alternativ.
- Setup mode (inställningsläge): Vid installation kan en installatör utföra grundläggande konfigurationenligt beskrivningen i [Menyalternativ](#page-33-0) för [konfiguration](#page-33-0) på [sidan](#page-33-0) 34.
- **Error messages** (felmeddelanden): I händelse av ett problem visas ett felmeddelande på LCD-panelen.

För mer information, se Fel och [felsökning](#page-56-0) på [sidan](#page-56-0) 57.

Använd de fyra användarknapparna för att styra LCD-panelmenyerna:

- . **Esc**: Flyttar markören (>) till början av parametern som visas för tillfället; går till föregående meny och avbryter en värdeändring med en lång tryckning (tills **Aborted** (avbruten) visas).
- **Upp** (1) och **Ned** (2): Flyttar markören från ett menyalternativ till ett annat, flyttar längs tecken på parametern som visas och växlar mellan möjliga tecken när man ställer in ett värde.
- $\blacksquare$ : Väljer ett menyalternativ och accepterar en värdeändring med en lång tryckning (tills **Applied** (tillämpad) visas).

## <span id="page-11-1"></span>Kommunikationskontakter

- Antenna1 (antenn1): använd för extra trådlös ZigBee- eller Wi-Fi-antennanslutning (se Extra [anslutningsalternativ](#page-26-0) på [sidan](#page-26-0) 27.
- RS485-1 och RS485-2: används för att ansluta externa enheter till gatewayen (se Anslutning av [brandkårs-gateway](#page-16-0) till installationen på [sidan](#page-16-0) 17).
- Ethernet: aktiverar anslutning av SolarEdge-gatewayen till SolarEdge monitoreringsportal via en Ethernet-brytare/-router (se Skapa en [Ethernet](#page-22-1)[anslutning](#page-22-1) (LAN) på [sidan](#page-22-1) 23). Ethernet-brytaren/-routern bör vara ansluten till Internet.

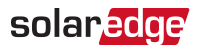

### <span id="page-12-0"></span>LED-lampor

Brandkårs-gateway har tre LED-lampor, enligt följande:

- **OK (grön)**: Anger om den kommersiella gatewayen är strömsatt.
- **Comm (kommunikation, gul)**: Blinkar när monitoreringsinformation tas emot från en annan SolarEdge-enhet i installationen.
- **Fault (fel, röd)**: Anger att det föreligger ett fel. För mer information, kontakta SolarEdges support.

<span id="page-12-1"></span>Alla LED-lampor lyser när brandkårs-gateway konfigureras eller under uppstart.

## Andra gränssnitt

**Control** (kontroll): används för anslutning till en extern nödstoppsknapp (se Anslutning av [nödstoppsknapp](#page-49-0) eller brandlarmskontroll på [sidan](#page-49-0) 50)

OBS!

- Max. längd på tråden mellan brandkårs-gateway och stoppknappen bör vara 2 meter/6,5 ft.
- DC: används för strömtillförselingången.
- **SW1: RS485-1-terminering**
- **Micro SD:** används för programvaruuppgradering i fält/på plats
- **LED-lampor**: Alla LED-lampor lyser när SolarEdge-gatewayen är strömsatt eller konfigurerad.

<span id="page-13-0"></span>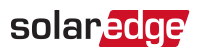

## Kapitel 2: Installation av brandkårs-gateway

### <span id="page-13-1"></span>Transport och förvaring

Transportera gatewayen i sin originalförpackning, utan att utsätta den för onödiga stötar. Om originalförpackningen inte längre är tillgänglig, använd en liknande kartong som går att stänga helt.

Förvara gatewayen på en torr plats där omgivningstemperaturen är -40 °C (-40 °F) till  $+60 °C$  (140 °F).

## <span id="page-13-2"></span>Innehållet i förpackningen

- **Brandkårs-gateway**
- Tillbehörssatsen innehåller:
	- $T = \text{Tr}e \, 2\text{-stift}$
	- $F$ Fem 3-stift
	- $F$ Ftt 8-stift
	- $F$ Ftt 10-stift
	- **En 3-stifts AC-ingång**

## <span id="page-13-3"></span>Installationsutrustning

Standardverktyg kan användas under installationen av brandkårs-gateway. Följande är rekommendationer för utrustningen som behövs till installationen:

- DIN-skenor
- Borr och bits med en diameter på 4 mm
- Kabel med tre tvinnade trådar eller fyra partvinnade trådar
- <span id="page-13-4"></span>För installation av kommunikationsalternativen: CAT5/6 Ethernet-kabel a an

## Riktlinjer för installation

Följande krav gäller när man placerar ut och monterar gatewayen:

- Gatewayen är endast lämplig för montering inomhus. För installation utomhus ska du använda ett externt hölje för användning utomhus (förses inte av SolarEdge)
- Gatewayen måste alltid vara i en omgivningstemperatur på -20 °C (-4 °F) till +60 °C  $(140 °F)$ .

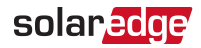

- Gatewayens strömtillförsel kräver ett eluttag med en nätspänning på 100–240 V (50/60 Hz).
- Skydda gatewayen från damm, våta förhållanden, frätande ämnen och ångor.
- Kabelspecifikationer:

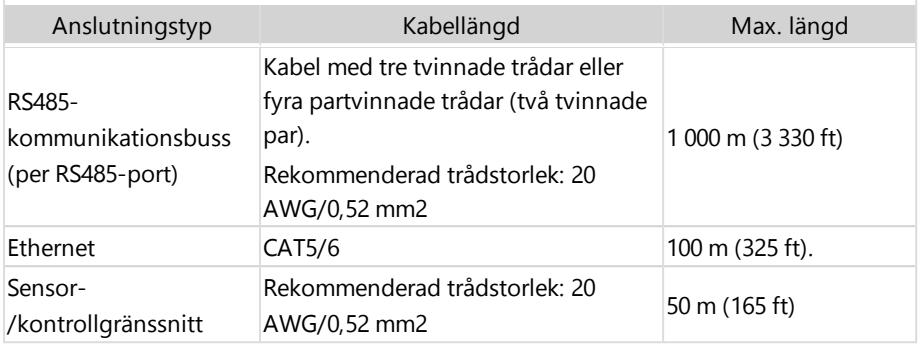

#### OBS!

Vid användning av en kabel som är längre än 10 m/33 ft, i områden där det finns en risk för inducerade spänningsstötar

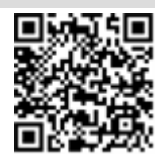

från blixtar, rekommenderas det att man använder externa överspänningsskydd. För detaljerad information, se:

[http://www.solaredge.com/files/pdfs/lightning\\_surge\\_protection.pdf](http://www.solaredge.com/files/pdfs/lightning_surge_protection.pdf). Vid användning av metallrör som används för att dra kommunikationskablarna, finns det inget behov av en blixtskyddsanordning.

## <span id="page-14-0"></span>Montering och anslutning av brandkårs-gateway

Gatewayen kan installeras på en vägg eller på en DIN-skena.

- Till Montera gatewayen på en vägg:
- 1. Bestäm monteringsplatsen. Lämna mellanrum på alla sidor om gatewayen för öppning av locket, kabelanslutning och -dragning.
- 2. Positionera enheten på väggen, markera punkter genom monteringsflikarna och borra hål med hjälp av en borr med en diameter på 4 mm.
- 3. Montera enheten med hjälp av plugg och skruvar (använd skruvar med en diameter på 3,5 mm, minst 20 mm långa, förses inte av SolarEdge).

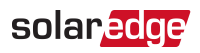

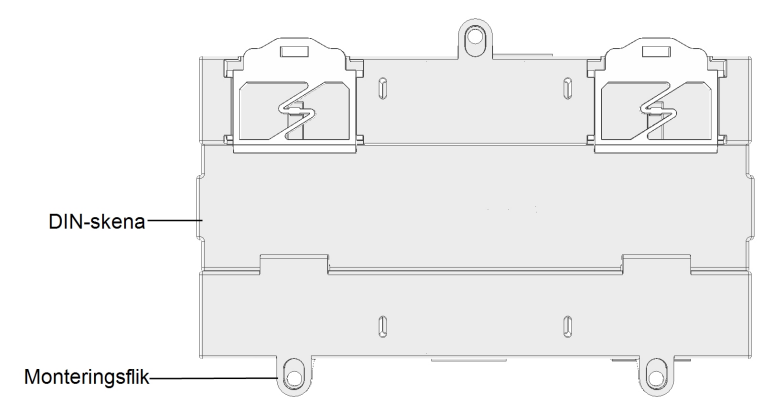

Bild 4: Brandkårs-gateways monteringsflikar

#### Till Montera den gatewayen på en DIN-skena:

1. Tryck gatewayen uppåt och lås fast den i de övre och nedre kanterna på DIN-skenan.

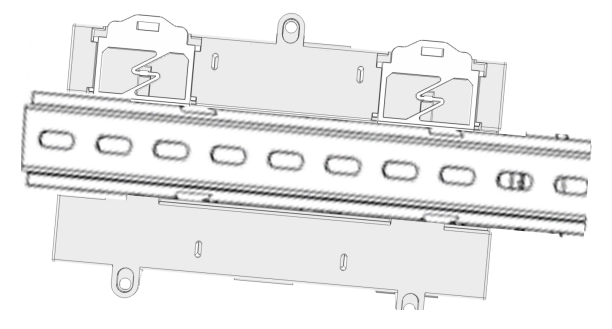

Bild 5: Brandkårs-gateway monterad på en DIN-skena

## <span id="page-15-0"></span>Anslutning av brandkårs-gateway till AC och DC

För anslutning till ström till AC :

.

- × Anslut den 3-trådiga kabeln (levereras inte av SolarEdge) till den medföljande Acingångskontakten med 3 stift i enlighet med G-,N-,L-markeringarna på kontakten. LED-lamporna tänds tillfälligt för att indikera strömanslutning.
- Anslut den 2-trådiga kabeln (ingår ej) till den medföljande kontakten med 2 stift i enlighet med markeringarna "+" och "-" på kontakten. LED-lamporna tänds tillfälligt för att indikera strömanslutning.

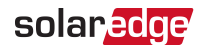

## <span id="page-16-0"></span>Kapitel 3: Anslutning av brandkårs-gateway till installationen

## <span id="page-16-1"></span>Översikt

Brandkårs-gateway ansluter till PV-systemet med hjälp av RS485 kommunikationsalternativet. RS485-alternativet gör det möjligt att skapa en kedja (buss) med upp till 31 SolarEdge-slavenheter anslutna till en masterenhet som kan vara en annan SolarEdge-enhet eller brandkårs-gateway.

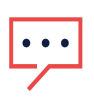

**OBS!** 

Endast SolarEdge-enheter (växelriktare, kommersiella gatewayer (CCG:er) och dataloggers) är tillåtna på RS485 kommunikationsbussen.

Följande är ett exempel på en slavgateway som är ansluten till en kedja av slaveväxelriktare (en växelriktare är master).

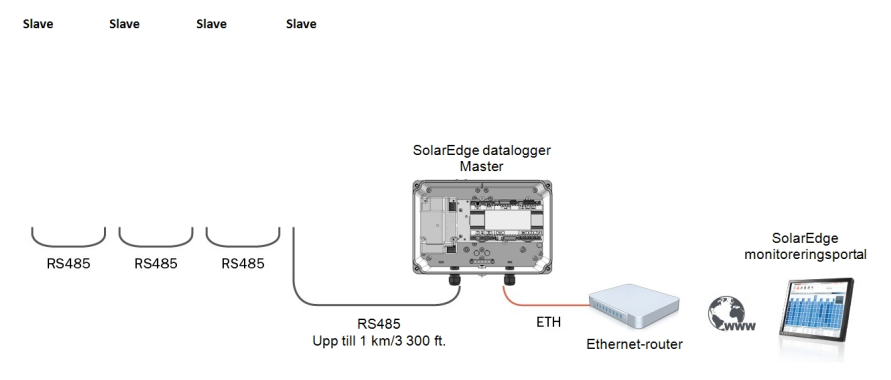

Bild 6: Exempel på RS485-anslutning

Följande avsnitt beskriver hur man ansluter RS485-bussen och hur man konfigurerar dess komponenter.

## <span id="page-16-2"></span>Skapa en RS485-bussanslutning

RS485-bussen använder en 3-tråds kabel som ansluter RS485-1-terminalblock på brandkårs-gateway till RS485-ingången på växelriktarna.

 $\blacktriangleright$  Till Ansluta RS485-kommunikationsbussen mellan växelriktarna och brandkårsgateway:

1. Använd ett av de medföljande 3-stifts terminalblocken: Lossa skruvarna och för in trådändarna i A-, B- och G-stiften. För anslutningar längre än 10 m, använd

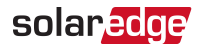

partvinnade trådar för A- och B-kablar.

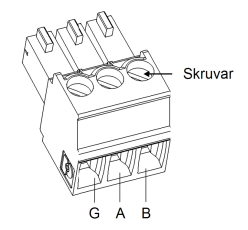

Bild 7: 3-stifts terminalblock

2. Anslut 3-stifts terminalblocket till den avsedda RS485-1-porten på brandkårsgateway.

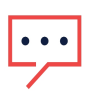

**OBS!** 

RS485-1 konfigureras som SolarEdge-enhet som standard, därmed används RS485-1 som RS485-bussanslutningspunkten.

3. Om brandkårs-gateway finns placerad i slutet av RS485-kedjan, terminera brandkårs-gateway genom att slå PÅ en DIP-termineringsbrytare. Brytarna i SolarEdge brandkårs-gateway är märkta med SW1 för RS485-1-portterminering (och SW2), såsom det visas nedan:

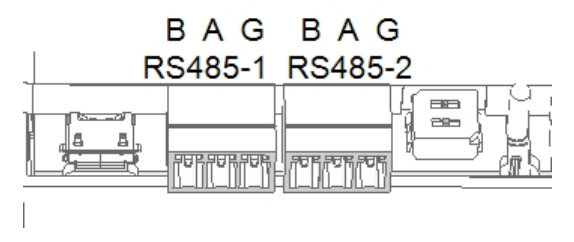

Bild 8: RS485-kontakter och termineringsbrytare

- 4. Öppna höljet på växelriktaren enligt beskrivningen i handboken.
- 5. Ta bort förseglingen från en av öppningarna i kommunikationens fläns #2 på växelriktaren och för in kabeln genom öppningen.
- 6. Dra ut kontakten från RS485-terminalblocket med 9 stift, såsom det visas nedan:

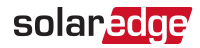

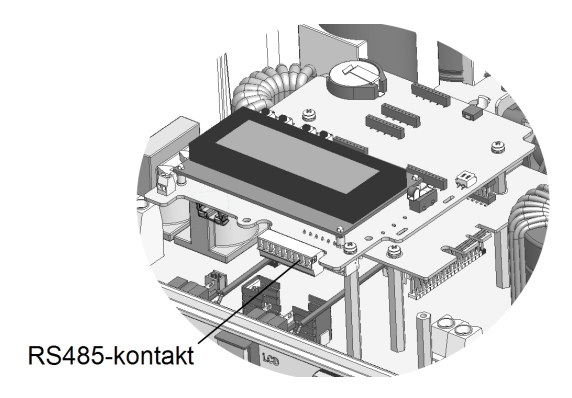

Bild 9: RS485-terminalblock i växelriktaren

7. Lossa skruvarna på stiften B, A och G på vänster sida av RS-485-terminalblocket.

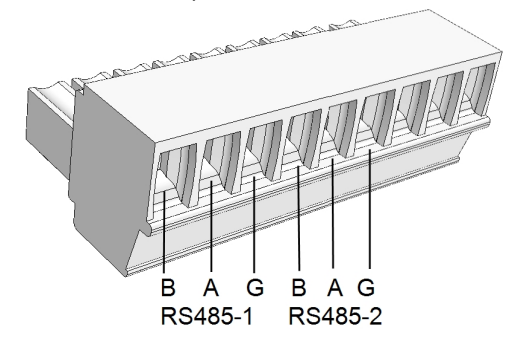

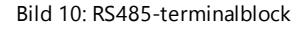

- 8. Stoppa in trådändarna i G-, A- och B-stiften såsom det visas ovanför. Du kan använda vilken färgad tråd som helst för alla A-, B- och G-anslutningar, så länge som man använder en tråd med samma färg för alla A-stift, alla B-stift och alla Gstift.
- 9. Anslut alla B-, A- och G-stift i alla växelriktare. Följande bild illustrerar detta anslutningsschema (illustrationen gäller för växelriktare):

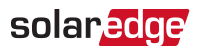

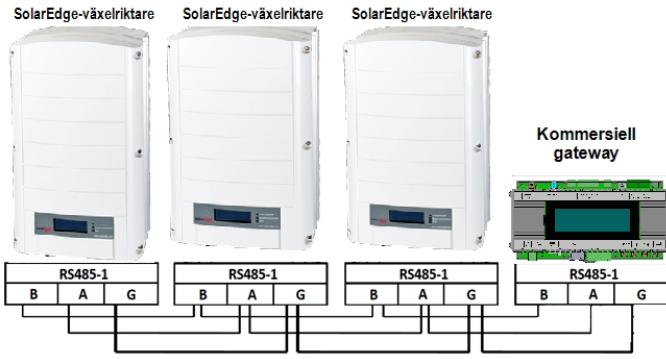

Bild 11: Anslutning av SolarEdge-växelriktare i en kedja

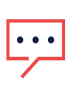

OBS!

Korskoppla inte B-, A- och G-trådar. För inte in trådar i RS485-2-stift.

- 10. Dra åt terminalblockets skruvar.
- 11. Tryck in RS485-terminalblocket hela vägen i kommunikationskortet.
- 12. Terminera den första och sista växelriktaren i kedjan genom att slå PÅ en DIPtermineringsbrytare inuti växelriktaren (flytta brytaren högst upp). Brytaren sitter på kommunikationskortet och är märkt med **SW7**.

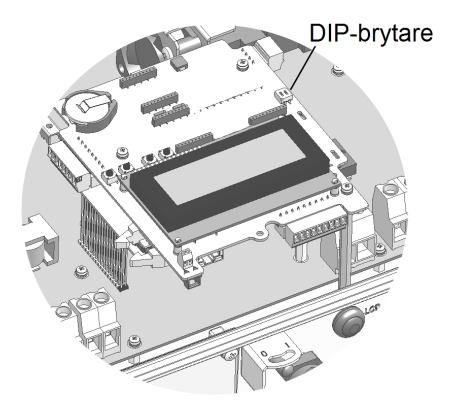

Bild 12: RS485-termineringsbrytare

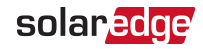

## **OBS!**

Man bör endast terminera den första och sista SolarEdge-enheten i kedjan. Övriga enheter i kedjan bör ha termineringsbrytaren AV.

Till Konfigurera RS485-kommunikationsbussen med SolarEdge-växelriktare:

Som standard är alla SolarEdge-enheter förkonfigurerade som slave-enheter på RS485- 1-porten. Det går att konfigurera slave-enheter ytterligare genom att använda alternativet **RS485-X Conf** i Kommunikationsmenyn.

En enhet måste vara inställd som master-enhet på RS485-bussen. Alla SolarEdgeenheter kan vara master-enheter (brandkårs-gateway, växelriktare). Om du ansluter installationen till SolarEdge monitoreringsportal, måste enheten som används för att ansluta till servern vara masterenhet.

Följande beskriver hur man konfigurerar master-enheten.

1. Tryck på knappen **Enter** tills följande meddelande visas:

```
Please enter
 P a s s w o r d
* * * * * * * *
```
2. Använd de tre LCD-knapparna längst till höger för att mata in följande lösenord: **12312312**

Följande meny visas:

```
Language <Eng>
Communication
Remote Shutdown
Power Control
D i s p l a y
M a intenance
I n f o r m a t i o n
```
- 3. Tryck kort på pilknapparna för att bläddra till Kommunikationsmenyn. Tryck på knappen Enter för att välja alternativet.
- 4. Välj **Server** è **RS485-X** Conf (X=1 eller 2 beroende på den specifika, fysiska portanslutningen) för att kommunicera med olika externa enheter.
- 5. För att konfigurera master-enheten, välj följande i LCD-menyerna:
	- Communication  $\rightarrow$  RS485-1 Conf  $\rightarrow$  Device Type  $\rightarrow$  SolarEdge
	- RS485-1 Conf  $\rightarrow$  Protocol  $\rightarrow$  Master
	- RS485-1 Conf  $\rightarrow$  Slave Detect

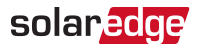

Systemet börjar automatiskt detektera SolarEdge-slavväxelriktare som är anslutna till master-brandkårs-gateway. brandkårs-gateway ska rapportera korrekt antal slavenheter. Om inte, verifiera anslutningarna och termineringarna. Verifiera att endast en masterenhet är konfigurerad på bussen.

- 6. Stäng höljet på växelriktaren och starta kraftproduktionen.
- 7. På brandkårs-gateways huvudstatusskärm, verifiera att värdena "Dev. On", "Dev. Safe" och "Max Vdc" är inställda enligt din inställning. Om du har anslutit tre slavenheter:
- $\blacksquare$  Dev. On = 3/3
- $\blacksquare$  Dev. Safe = 0/3
- $-Max$  Vdc = Spänning på slavenheten med högsta likspänning

```
PV Normal Operation
0 0 3 / 0 0 3 D e v . O N
0 0 0 / 0 0 3 D e v . S a f e
Max. VDC: 150 V
```
PV-installationen är nu ansluten till brandkårs-gateway. Det går nu att stoppa kraftproduktionen i händelse av nödfall.

8. Testa [Nödavstängning](#page-38-0) av syste[m](#page-38-0) enligt beskrivningen i Nödavstängning av system på [sidan](#page-38-0) 39

## <span id="page-21-0"></span>Verifiera anslutningen

1. Efter anslutningen visas ett meddelande som liknar följande på huvudstatusskärmen (se även [Initial](#page-27-2) status på [sidan](#page-27-2) 28):

```
< S t a t u s >X X X / Y Y Y D e v . O N
Z Z Z / Y Y Y D e v . S a f e
M a x . V D C : 7 5 0 V
```
- 2. Kontrollera följande, förutsatt att systemet producerar kraft:
	- XXX antal enheter som är anslutna till gatewayen
	- YYY antal växelriktare som är anslutna och PÅ
	- $ZZZ=0$  antal enheter i Säkert läge som är frånkopplade eller avstängda.
- 3. Om **No Communication** (ingen kommunikation) eller **Partial Com.** (delvis kommunikation) visas på den första raden, se Felsökning av RS485 kommunikationen nedan.

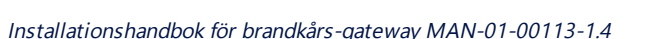

## <span id="page-22-0"></span>Felsökning av RS485-kommunikationen

- 1. Om No Communication (ingen kommunikation) visas på SolarEdge brandkårsgateway, gör följande:
	- Verifiera att Rs485-kabeln är ansluten till alla växelriktare. Kontrollera anslutningarna mellan den första växelriktaren i kedjan och de andra växelriktarna.
	- Verifiera att en av enheterna är definierad som master-enhet och att slavenheter detekterades enligt beskrivningen ovanför.
- 2. Om **Partial Com.** (delvis kommunikation) visas på brandkårs-gateway, är en eller flera växelriktare frånkopplade från bussen. Gör följande:
	- Verifiera att Rs485-kabeln är ansluten till alla växelriktare.
	- Kontrollera serverkommunikationens statusskärm för alla växelriktare. Följande bör dyka upp:

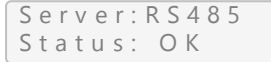

- 3. Om meddelandet Master Not Found (masterenhet hittades inte) visas, kontrollera anslutningarna till master-enheten och åtgärda vid behov.
- 4. Efter detekteringen, om antalet slavenheter som visas i master under **RS485-X Conf** è **Slave Detect** är färre än det faktiska antalet slavenheter, använd en av följande metoder för att identifiera saknade slavenheter och felsök anslutningsproblem:
	- Använd **Long slave Detect** för att försöka ansluta till slavenheterna igen
	- Analysera **Slave List** för att söka efter saknade slavenheter och kontrollera deras anslutning

Se [https://www.solaredge.com/sites/default/files/troubleshooting\\_](https://www.solaredge.com/sites/default/files/troubleshooting_undetected_RS485_devices.pdf) [undetected\\_RS485\\_devices.pdf](https://www.solaredge.com/sites/default/files/troubleshooting_undetected_RS485_devices.pdf)

## <span id="page-22-1"></span>Skapa en Ethernet-anslutning (LAN)

Detta kommunikationsalternativ möjliggör användningen av en Ethernet-anslutning för anslutning av enheten till monitoreringsportalen via LAN.

Ethernet-kabelspecifikationer:

- Kabeltyp en skärmad Ethernet-kabel (Cat5/5E STP) kan användas a an
- $M<sub>1</sub>$  Max. avstånd mellan enheten och routern 100 m/330 ft.

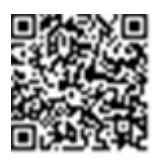

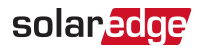

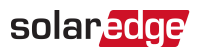

#### OBS!

Vid användning av en kabel som är längre än 10 m/33 ft, i områden där det finns en risk för inducerade spänningsstötar från blixtar, rekommenderas det att man använder externa överspänningsskydd.

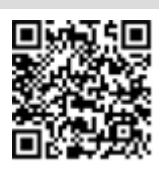

För detaljerad information, se:

[http://www.solaredge.com/files/pdfs/lightning\\_surge\\_protection.pdf](http://www.solaredge.com/files/pdfs/lightning_surge_protection.pdf).

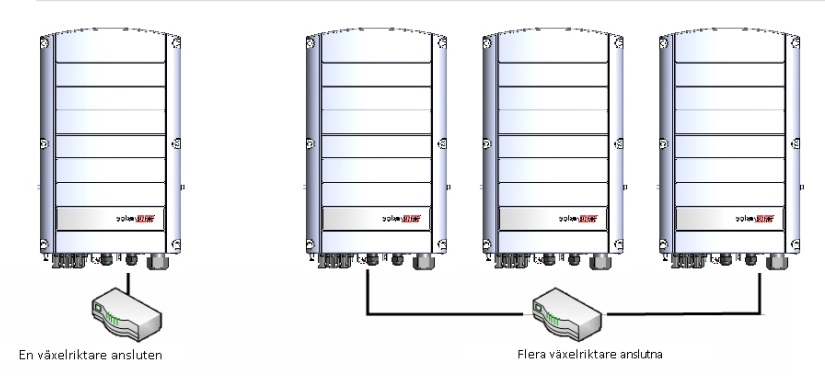

Bild 13: Exempel på Ethernet-anslutning

- Till Ansluta Ethernet-kabeln:
- 1. Ta bort höljet.
- 2. Öppna kommunikationsflänsen #1.

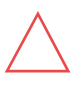

FÖRSIKTIGHET!

Flänsen har en vattentät gummikoppling som bör användas för att säkerställa korrekt tätning.

- 3. Ta bort plasttätningen från en av de stora öppningarna.
- 4. Ta bort gummikopplingen från flänsen och för in CAT5/6-kabeln genom flänsen och genom flänsöppningen i
- 5. Tryck in kabeln i snittöppningen på gummikopplingen.

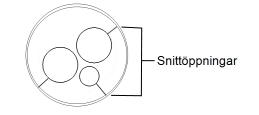

Bild 14: Gummikoppling

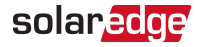

CAT5/6-standardkablar har åtta trådar (fyra partvinnade) såsom det visas i diagrammet nedan. Färgen på trådarna kan variera från en kabel till en annan. Du kan använda vilken trådstandard som helst, så länge båda sidorna på kabeln har samma stift-ut och färgkodning.

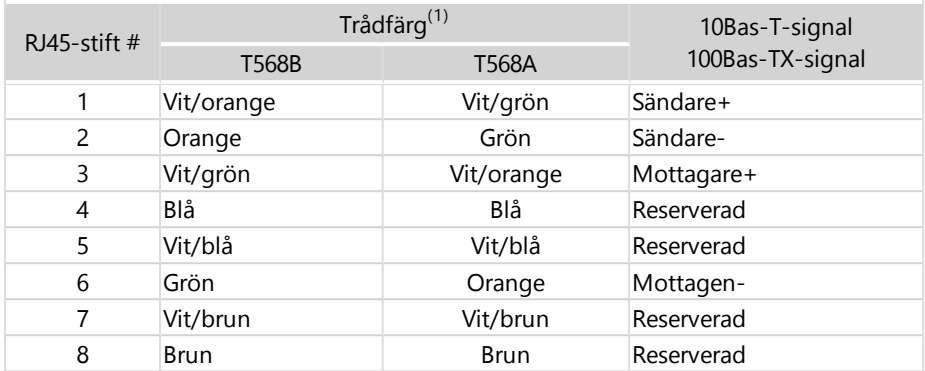

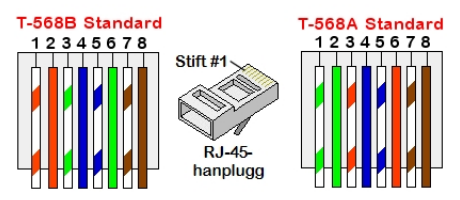

Bild 15: Standardmässig kabeldragning

- <span id="page-24-0"></span>6. Använd en förpressad kabel för att ansluta via fläns #1 till RJ45-pluggen på växelriktarens kommunikationskort eller om du använder en kabelspole, anslut enligt följande:
	- a. För in kabeln genom fläns #1.
	- b. Ta bort kabelns externa isolering med hjälp av ett pressverktyg eller kabelskärare och exponera åtta trådar.
	- c. För in de åtta trådarna i en RJ45-kontakt såsom det beskrivs i [Bild](#page-24-0) 15.
	- d. Använd ett pressverktyg för att pressa kontakten.
	- e. Anslut Ethernet-kontakten till RJ45-porten på kortet.

<sup>(1)</sup>Anslutningen stödjerinte RX/TX-polaritetsändring. Stöd för korskopplade Ethernet-kablar beror på switchkapaciteterna.

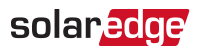

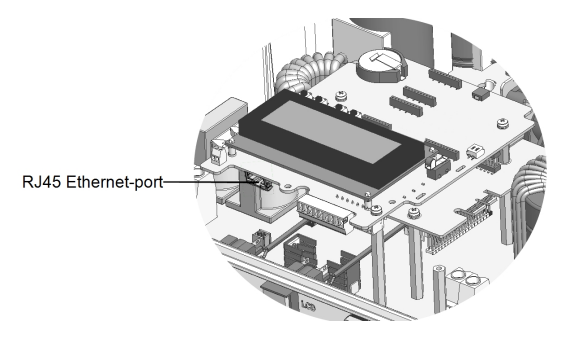

Bild 16: RJ45 Ethernet-anslutning

- 7. För brytarens/routerns sida, använd en förpressad kabel eller använd ett pressverktyg för att förbereda en RJ45-kommunikationskontakt: För in de åtta trådarna i RJ45-kontakten på samma sätt som ovan ([Bild](#page-24-0) 15).
- 8. Anslut RJ45-kabelkontakten till RJ45-porten på Ethernet-switchen eller -routern. Du kan ansluta fler än en växelriktare till samma switch/router eller till olika switchar/routrar enligt behov. Varje växelriktare skickar oberoende sina övervakade data till monitoreringsportalen.
- 9. Enheten är som standard konfigurerad till LAN. Om omkonfiguration krävs:
	- a. Se till att brytaren PÅ/AV-brytaren är AV.
	- b. Slå PÅ
	- c. Använd de interna användarknapparna för att konfigurera anslutningen, enligt beskrivningen i [Kommunikation](#page-34-0) på [sidan](#page-34-0) 35.

#### **OBS!**

Om ditt nätverk har en brandvägg, kan det hända att du måste

... konfigurera den för att aktivera anslutningen till följande adress:

Måladress: prod2.solaredge.com

- TCP-port: 22222, 22221, eller 80 (för inkommande och utgående data)
- 10. Verifiera [anslutningen](#page-25-0) enligt beskrivningen i Verifiera anslutningen på [sidan](#page-25-0) [26](#page-25-0).Verifiera [anslutningen](#page-25-0) på [sidan](#page-25-0) 26.

## <span id="page-25-0"></span>Verifiera anslutningen

När ett kommunikationsalternativ har anslutits och konfigurerats, utför följande steg för att kontrollera att anslutningen till monitoreringsservern har upprättats korrekt.

1. Stäng höljet på växelriktaren. Fäst växelriktarens hölje och säkra det genom att dra åt skruvarna med ett vridmoment om . För korrekt tätning, dra först åt

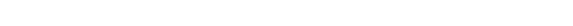

Installationshandbok för brandkårs-gateway MAN-01-00113-1.4

hörnskruvarna och sedan de två mittersta skruvarna.

- 2. Om AC inte redan är PÅ, slå PÅ AC till växelriktaren genom att vrida PÅ strömbrytaren på huvuddistributionspanelen och slå på (om lämpligt).
- 3. Vänta på att växelriktaren ska ansluta till SolarEdge monitoreringsportal. Detta kan ta upp till två minuter.

En statusskärm som liknar följande visas på LCD-panelen:

Vac [ V ] V d c [ V ] P a c [ w ]  $240, 7$   $14, 1$  0,0 P O K: 0 0 0 / 0 0 0 < S \_ O K >  $- A V$ 

S\_OK: Anger att anslutningen till SolarEdge monitoreringsportal lyckades. Om S\_OK inte visas, se .

## <span id="page-26-0"></span>Extra anslutningsalternativ

### Skapa en trådlös ZigBee-anslutning

Detta kommunikationsalternativ möjliggör användningen av en ZigBee-anslutning för anslutning av en eller flera enheter till monitoreringsportalen.

ZigBee-enheten levereras med en användarhandbok som man bör gå igenom innan man utför anslutningen. Den finns tillgänglig på SolarEdges webbplats på

<http://www.solaredge.com/groups/products/communication> (under ZigBee).

### Skapa en Wi-Fi-anslutning

Detta kommunikationsalternativ möjliggör användningen av en Wi-Fi-anslutning för anslutning av enheten till monitoreringsportalen.

Wi-Fi Plug-in-paketet går att köpa separat och montera i samband med systeminstallationen. Wi-Fi Plug-in-paketet levereras med en användarhandbok som man bör gå igenom innan man utför anslutningen. Den finns tillgänglig på SolarEdges webbplats på

<http://www.solaredge.com/groups/products/communication> (under Wi-Fi).

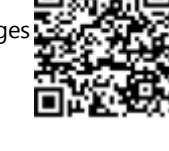

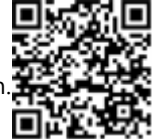

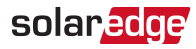

<span id="page-27-0"></span>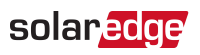

## Kapitel 4: LCD – Statusskärmar och inställningsalternativ

Detta kapitel beskriver LCD-skärmen på SolarEdge brandkårs-gateway. LCD-skärmen visar statusinformation om brandkårs-gateway och olika konfigurationsmenyer.

## <span id="page-27-1"></span>Statusskärmar – Driftsläge

Under normal drift, tryck på knappen Enter för att slå på LCD-bakgrundsbelysningen. Bakgrundsbelysningen är aktiv i 30 sekunder som standard. Varaktigheten är konfigurerbar enligt beskrivningen i [Skärm](#page-36-0) på [sidan](#page-36-0) 37.

<span id="page-27-2"></span>Extra tryck visar följande skärmar en efter en.

### Initial status

Denna skärm visar kommunikations- och säkerhetsstatus för komponenterna i systemet:

```
< S t a t u s >
X X X / Y Y Y D e v . O N
Z Z Z / Y Y Y Dev. Safe
Max. V D C: 750 V
```
**Status**: kan vara ett av följande systemstadier:

- **PV Normal Operation (PV normal drift)**
- **PV Shutting Down** (PV stängs av) visas när man trycker på nödstoppsknappen
- **PV Reducing Voltage** (PV minskar spänningen) visas under nödstopp
- **PV System Safe** (PV-system säkert) visas när systemet når 120 V efter att man har tryckt på nödstoppsknappen
- **No Communication** (ingen kommunikation) anger att slave-enheterna är frånkopplade från master-enheten
- **Partial Com. (delvis komm.)** anger antalet kommunikationsenheter (växelriktare) av det totala antalet enheter i installationen
- **XXX/YYY Dev. ON** (PÅ): Antalet verksamma växelriktare av det totala antalet växelriktare i installationen
- **ZZZ/YYY Dev. Safe** (säker): Antalet växelriktare som var under tröskelvärdet eller nådde tröskelvärdet för säker spänning av det totala antalet växelriktare i

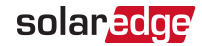

installationen

**Max. Vdc**: Max. likspänning i realtid för hela installationen

### ID Status (ID-status)

Denna skärm visar ID för brandkårs-gateway och programvaruversionen.

```
I D :               # # # # # # # # # #
D S P 1: 1, 0 2 1 0
C P U : 0 0 0 3 . 1 9 x x
Country: ESP
```
### Serverkommunikationsstatus

```
S e r v e r : LAN < S O K >
Status: < OK        x x x x x x x x
< F E L M E D D E L A N D E >
```
#### OBS!

Om anslutningsmetoden är CDMA (hänvisas till som "Cellular" (mobil) i

statusskärmarna) eller GSM, byts serverskärmen ut mot Cellular- eller GSMstatusskärmarna (se [Statusskärmar](#page-27-1) – Driftsläge på [sidan](#page-27-1) 28 och [GSM-status](#page-30-0) [på](#page-30-0) [sidan](#page-30-0) 31).

Server: Anslutningsmetoden till SolarEdge-monitoreringsportal.

- $I$   $I$   $AN$
- $R$  RS232
- RS485 (gäller endast för SolarEdge-slave-enheter på RS485-bussen)
- ZigBee (gäller endast för ZigBee-slave-enheter)
- Wi-Fi
- **None**
- S\_OK: Anslutningen till SolarEdge monitoreringsportal lyckades (bör endast visas om växelriktaren är ansluten till servern).
- Status: Visar OK om det finns en etablerad anslutning och kommunikation med den specificerade serverporten/(LAN, RS485, Wi-Fi eller ZigBee Plug-in).
- **EXXXXXXXX**: Åtta bits Ethernet-kommunikationsanslutningsstatus: En rad med ettor och nollor visas. 1 anger OK, 0 anger ett fel. För en lista över möjliga fel och hur man felsöker dem hittar du i på [sidan](#page-56-2) 57. För en lista över möjliga fel och hur man felsöker dem hittar du i Fel och [felsökning](#page-56-0) på [sidan](#page-56-0) 57.

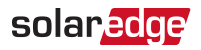

**Error message** (felmeddelande), enligt fel. Se [http://www.solaredge.com/sites/default/files/se-inverter-installation-guide-error](http://www.solaredge.com/sites/default/files/se-inverter-installation-guide-error-codes.pdf)[codes.pdf](http://www.solaredge.com/sites/default/files/se-inverter-installation-guide-error-codes.pdf).

### IP-status

Denna skärm beskriver Ethernet-konfigurationen: IP, Mask, TCP Gateway och MACadress (Media Access Control) för brandkårs-gateway.

```
I P 1 9 2 . 1 6 8 . 2 . 1 1 9
M S K 2 5 5 . 2 5 5 . 2 5 5 . 0
G W 192.168.2.1
M A C 0 - 2 7 - 0 2 - 0 0 - 3 9 - 3 6
```
### ZigBee-status

Denna skärm beskriver ZigBee-konfigurationen:

```
P A N : X X X X X
C H : X X / X X X X R S S I : < L >
M I D : X X X X X X
Zig Bee Ready
```
- **KSSI:** Indikering av mottagningssignalstyrkan för närmaste ZigBee-enheten i systemet. L = låg, M = medel, H = hög och  $(-)$  = ingen signal.
- PAN ID: ZigBee-sändarens PAN-ID (Personal Area Network Identification). ID:t anger en unik representation av en enhet i ett Zigbee-nätverk.
- Ch.: ZigBee-sändarens kanal
- **ID:** ZigBee-sändarens ID
- MID: Master-ID för koordinerande (master) ZigBee Plug-in. Detta fält visas endast i enheter med router (slave) ZigBee-kort och efter lyckad ZigBee-associering. Om en ZigBee Plug-in inte är ansluten, visas ett No ZigBee-meddelande istället för MIDfältet.
- **ZigBee Ready**: Detta fält visas endast för enheter med ZigBee-routersändare (slaveenheter) i en multi-point (MP) protokollkonfiguration. Om en ZigBee-sändare inte är fysiskt ansluten, visas ett No ZigBee-meddelande.

### Wi-Fi-status

Denna skärm beskriver Wi-Fi-konfigurationen:

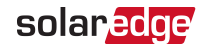

```
I P : 1 9 2 . 1 6 8 . 2 . 1 1 9
G W : 1 9 2 . 1 6 8 . 2 . 1
S S I D : x x x x x x x x
RSSI: < L/M/H/->
```
- IP: Den DHCP-försedda adressen
- **GW: Gatewayens IP-adress**
- SSID: Service Set Identifier namnet på ett trådlöst lokalt områdesnätverk (WLAN). Alla trådlösa enheter i ett WLAN måste använda samma SSID för att kunna kommunicera med varandra.
- **RSSI:** Indikering av mottagningssignalstyrkan för närmaste Wi-Fi-enheten i SolarEdge-systemet. L = låg, M = medel, H = hög och  $(-)$  = ingen signal.

#### <span id="page-30-0"></span>GSM-status

Om en GSM-plugin är ansluten, ersätter denna skärm serverstatusskärmen:

```
Server: Cell < S O K >
Status: < O K >
M N O : < x x x x x x x > S i g : 5
< F e l m e d d e l a n d e >
```
- **Server**: Kommunikationsmetoden till SolarEdge-monitoreringsportalen. Bör visa **Cell**.
- **Status**: Visar OK om växelriktaren etablerade en fysisk anslutning till modemet.
- **S\_OK**: Den senaste kommunikationen till SolarEdge monitoreringsportale lyckades (visas om växelriktaren är ansluten till plattformen). Om S\_OK inte visas, se [Statusskärmar](#page-27-1) – Driftsläge på [sidan](#page-27-1) 28.
- **MNO**: Namnet på den mobila nätverksoperatören
- **Sig**: Den mottagna signalstyrkan från modemet. Ett värde mellan 0–5, (0 = ingen signal; 5 = utmärkt signal)
- **Felmeddelande**: per statusfel för kommunikationsanslutning

#### Kommunikationsportarnas status

Denna skärm presenterar kommunikationsporten (RS485-1/2 eller ZigBee) och enheterna som är anslutna till dem, med detaljerad information om nummer, typ och protokoll.

```
Dev Prot #RS485 - 1 < SE > S > -1RS485 - 2 < SE > S > < - - >
Z i g B e e < S E > < M P S > < - - >
```
## solaredge

- **##**: Det totala antalet detekterade slave-enheter på den specifika porten
- **Dev**: Typen av enhet som konfigurerades till en specifik port (baserat på portens funktionalitet), enligt följande:
	- **SE:** SolarEdge-enhet (standard)
	- **LGR:** Icke-SolarEdge logger
	- **MLT**: Flera enheter såsom mätare och batterier
	- **HA**: Hemautomationsenheter (för Smart Hem)
- **PROT**: Protokolltypen som porten är inställd till:
- För en SolarEdge-enhet:

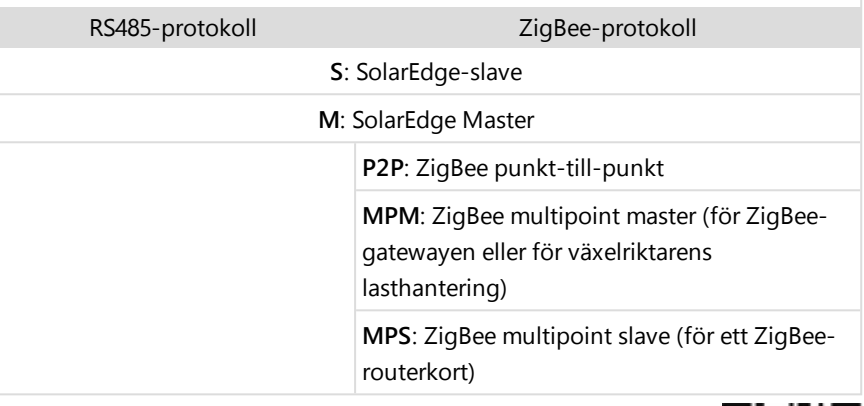

För elmätare, se tillämpningsbeskrivning – Anslutning av en elmätare till SolarEdge-enheter på

[http://www.solaredge.com/files/pdfs/solaredge-meter-installation](http://www.solaredge.com/files/pdfs/solaredge-meter-installation-guide.pdf)[guide.pdf.](http://www.solaredge.com/files/pdfs/solaredge-meter-installation-guide.pdf)

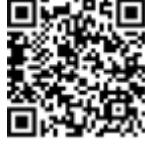

**SS**: SunSpec – för en icke-SolarEdge logger (monitorering och kontroll)

### Smart Energy Management Status (smart energihanteringsstatus)

Denna skärm visas endast när Smart Energy Management är aktiverad. Skärmen visar anläggningens energiinformation:

```
Site Limit: 7,0 kW
Site P r o d : 10,0 k W
Site Export: 4,0 kW
Self-consume: 6,0 kW
```
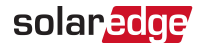

- Site Limit (anläggningsgräns): Gränsen som har definierats för anläggningen a an
- Site Prod (angläggningsproduktion): Kraften som produceras vid anläggningen
- Site Export (anläggningsexport): Effekten som matas in i rutnätet
- Self-consume (egenförbrukning): PV-ström som förbrukas vid anläggningen

För mer information, se tillämpningsbeskrivningen av exportgräns som finns på SolarEdges webbplats

[http://www.solaredge.com/files/pdfs/products/feed-in\\_limitation\\_](http://www.solaredge.com/files/pdfs/products/feed-in_limitation_application_note.pdf) [application\\_note.pdf](http://www.solaredge.com/files/pdfs/products/feed-in_limitation_application_note.pdf).

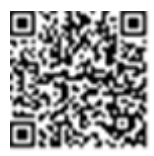

### Backup Interface Status (Backup-gränssnittsstatus)

```
BUI SN: serial #State: On-
g r i d / B a c k u p / M a n u a l
B y p a s s F a u I t < e r r o r c o d e >
Communication Ok/Not Ok
Line imbalance: X.XXkW
```
- **State:** Status för den automatiska överföringsbrytaren
- **Communication:** Kommunikation med master-växelriktaren
- **Line imbalance:** Krafttelemetri för fasobalans, i backup-läget.

### EV Charging Status (EV-laddningsstatus)

När EV-laddaren är aktiverad visar denna skärm EV-laddningsstatus enligt laddningsläget.

Iläget Charge Now (ladda nu):

```
E V   C H A R G I N G
Charge Power: 3.1kW
Energy Added: 1.7kWh
```
- **EV** <status>: Connected/Disconnected/Charging (ansluten/frånkopplad/laddar)
- **Status line** (statusrad) visar ett av följande: Ready to charge, Initializing, or Charge Power (redo att ladda, initierar eller laddningseffekt): x.xkW.
- **Energy Added** (tillagd energi): Visas under laddning; 0–999 kWh added to the EV battery (0–999 kWh har lagts till i EV-batteriet)
- **Last Charge** (senaste laddning): Visar när den inte laddar; 0 kWh 999 kWh added to the EV battery (999 kWh har lagts till i EV-batteriet)

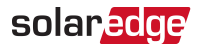

I läget Smart (ladda efter ett schema) :

```
E V   C O N N E C T E D ( E V
A N S L U T E N )
N ext charge session (nästa<br>laddningssession):
11:00 P m - - > 0 7 : 0 0 a m ( 2 3 : 0 0 - - > 7:00 )
E n e r g y A d d e d ( t i l l a g d
e n e r g i ) : 0 k W h
```
- **EV** <status>: Connected/Disconnected/Charging (ansluten/frånkopplad/laddar)
- **Status line** (statusrad) visar ett av följande: Next charge session (nästa laddningssession): hh:mm – hh:mm, or Charge Power (laddningseffekt): x.xkW.
- **Energy Added** (tillagd energi): 0–999 kWh added to the EV battery (0–999 kWh har lagts till i EV-batteriet)

## <span id="page-33-0"></span>Menyalternativ för konfiguration

Detta avsnitt beskriver grundläggande konfigurationsalternativ för brandkårs-gateway.

- <span id="page-33-1"></span>Till Gå in i Inställningsläget:
- 1. Säkerställ att SolarEdge brandkårs-gateway är ansluten till ett strömuttag.
- 2. Tryck på knappen Enter tills följande meddelande visas:

```
P l e a s e e n t e r
  P a s s w o r d
* * * * * * * *
```
¨Brandkårs-gateway är nu i Inställningsläget och alla dess lysdioder är tända. Brandkårs-gateway går automatiskt ur Inställningsläget om man inte trycker på någon knapp på 2 minuter.

3. Använd de tre LCD-knapparna längst till höger för att mata in följande lösenord: **12312312**. Följande meddelande visas:

```
L a n g u a g e < E n g >
C o m m u n i c a t i o n
Remote Shutdown
Power Control
D i s p l a y
M a intenance
I n f o r m a t i o n
```
#### Språk

- 1. Välj alternativet Language för att ställa in språket som LCD-skärmen ska visa.
- 2. Bekräfta ditt språkval i bekräftelseskärmen: Växla till YES och tryck på Enter.

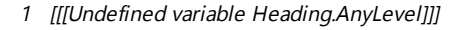

#### <span id="page-34-0"></span>Kommunikation

- 1. Välj alternativet Communication (kommunikation) för att definiera och konfigurera:
	- Kommunikationsalternativet används av brandkårs-gateway för kommunikation med SolarEdge-monitoreringsportalen
	- Kommunikationsalternativet som används för att kommunicera mellan flera SolarEdge-enheter eller andra externa icke-SolarEdge-enheter såsom energimätare eller loggers.

```
OBS!
```
Server-menyn visar endast kommunikationsalternativen som finns installerade i brandkårs-gateway.

Följande visar ett hierarkiträd med menyalternativ i menyn **Communication** (kommunikation).

För detaljerad information om alla konfigurationsalternativ, se tillämpningsbeskrivningen av kommunikationsalternativ på SolarEdges webbplats [http://www.solaredge.com/files/pdfs/solaredge](http://www.solaredge.com/files/pdfs/solaredge-communication_options_application_note_v2_250_and_above.pdf)[communication\\_options\\_application\\_note\\_v2\\_250\\_and\\_above.pdf.](http://www.solaredge.com/files/pdfs/solaredge-communication_options_application_note_v2_250_and_above.pdf)

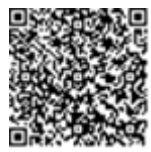

solaredge

Kommunikation $(1)$ , $(2)$ :

S e r v e r < L A N > L A N C o n f  $RS485 - 1$  Conf < S >  $RS485-2$  Conf < S >  $Z$  i g B e e C o n f < S > Wi-Fi Conf <  $N/A$  > Cellular Conf Slave Detect

Server:

 $A N$ R S 4 8 5 Z i g b e e W i - F i C e l l u l a r N o n e

(1)Om ZigBee är ansluten så visas inte Wi-Fi Conf-menyn. Om ZigBee inte är ansluten, visas både ZigBee Conf och Wi-Fi Conf med <N/A> och det gårinte att komma åt deras menyer.

(2)Vid användning av SolarEdge GSM-produkter är RS232 Conf-menyn tillgänglig.

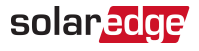

#### LAN Conf:

```
IP Config
Set DHCP < en >
S e t IPS e t M a s k
Set Gateway
Set DNS
S e t S e r v e r A d d r
S et Server Port
Modbus TCP < Dis
```
RS485-X Conf:

```
Device Type <SE>
Protocol <M>
Device ID <1>
Slave Detect \langle # \rangleLong SLV Detect <#>
Slave List <#>M u l t i - I n v . S e t
```
ZigBee Conf. (aktiverad endast om det interna ZigBee-kortet är anslutet):

```
Device Type < SE >
P r o t o c o \vert < M P S >
Device |D < 1>P A N I D
Scan Channel
Load ZB Defaults
```
Wi-Fi Conf (aktiverad endast om det interna kortet är anslutet):

```
Scan Networks
S e t k e y
Load Defaults
```
GPIO Conf:

```
D e v i c e T y p e < R R C R >
```
#### Effektstyrning

Effektstyrningsalternativen finns i tillämpningsbeskrivningen av effektstyrning på SolarEdges webbplats [http://www.solaredge.com/files/pdfs/application\\_note\\_power\\_](http://www.solaredge.com/files/pdfs/application_note_power_control_configuration.pdf) [control\\_configuration.pdf.](http://www.solaredge.com/files/pdfs/application_note_power_control_configuration.pdf)

#### Fjärravstängning

Välj **Remote Shutdown** (fjärravstängning) för att ställa in följande:

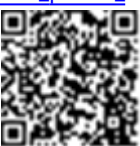

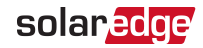

```
L1 Polarity \langle Norm. >
L 2 P o l a r i t y < N o r m . >
Safe V d c < 120 V >
Clr A larm Mode < M >
C l e a r A l a r m
```
För detaljerad information, se Anslutning och konfiguration av en [nödstoppsknapp](#page-51-0) till [gatewayen](#page-51-0) på [sidan](#page-51-0) 52.

#### <span id="page-36-0"></span>Skärm

Välj Display (skärm) för att ställa in följande:

 $LCD$  On Time < 30 >

- **Temperature** (temperatur): Välj Celsius- eller Fahrenheit-enheter.
- **LCD On Time <30>** (tid för LCD på): Antalet sekunder som LCDbakgrundsbelysningen är PÅ efter att man har tryckt på LCD-lampknappen. Ställ in ett värde inom intervallet 10-120 sekunder.
- TLM On Time <15> (tid för LCD på): Antalet minuter som LCDbakgrundsbelysningen är PÅ, samtidigt som telemetrifönstret visas. Ställ in ett värde inom intervallet 1-120 minuter.

#### Underhåll

Välj Maintenance (underhåll) för att ställa in följande alternativ:

```
D a t e and Time
Factory Reset
F W U p g r a d e
```
- **Date and Time** (datum och tid): Ställ in den interna realtidsklockan. Om ansluten till SolarEdge monitoreringsportal, ställs datum och tid in automatiskt och man behöver endast ställa in tidszonen.
- Factory Reset (fabriksåterställning): Utför en allmän återställning till standardmässiga enhetsinställningar.
- **FW Upgrade** (FW-uppgradering): Utför en programvaruuppdatering genom att använda ett SD-kort. Se [upgrading\\_an\\_inverter\\_using\\_](https://www.solaredge.com/sites/default/files/upgrading_an_inverter_using_micro_sd_card.pdf) [micro\\_sd\\_card.pdf.](https://www.solaredge.com/sites/default/files/upgrading_an_inverter_using_micro_sd_card.pdf)

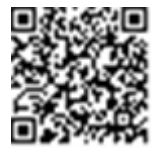

#### Information

Välj Information för att visa följande alternativ:

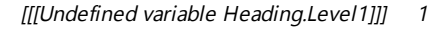

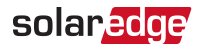

```
V e r s i o n s
E r r o r L o g
W a r n i n g l o g
H a r d w a r e I D s
```
- **Versions:** Visar mjukvaruversioner:
	- $\blacksquare$  ID: ID:t.
	- **DSP 1:** DSP-digitala kontrollkortets mjukvaruversion
	- **CPU:** Kommunikationskortets mjukvaruversion

OBS!  $\bullet$   $\bullet$   $\bullet$ 

Ha dessa siffror tillgängliga när du kontaktar SolarEdges support.

- **Error Log** (fellogg): Visar de fem senaste felen.
- **Warning Log (varningslogg):** Visar de fem senaste varningarna.
- Hardware Ids (maskinvaru-ID): Visar följande HW-serienummer (om sådana finns och är anslutna till växelriktaren):
	- ID: växelriktarens ID
	- **RGM1** (Revenue Grade Meter): Energimätare med modbusanslutning
	- **RGM2:** En sekundär extern energimätare med modbusanslutning
	- **ZB:** ZigBee MAC-adress
	- Cell: MEID (CDMA) eller IMEI (GSM)
	- WiFi: Wi-Fi MAC-adress

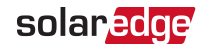

## <span id="page-38-0"></span>Kapitel 5: Nödavstängning av system

Använd nödstoppsknappen i händelse av nödfall för att stoppa kraftproduktionen. Använd även denna procedur för att testa stänga av PV-systemet med hjälp av brandkårs-gateway.

- **Till Stoppa solenergisystemets kraftproduktion:**
- 1. Tryck på Enter-knappen på brandkårs-gateway för att tända LCD-skärmen och visa huvudstatusskärmen. Kontrollera att ett meddelande som liknar följande visas och att den första raden INTE visar No Communication (ingen kommunikation) eller Partial Com. (delvis kommunikation):

```
PV Normal Operation
0 0 3 / 0 0 3 D e v . O N
0 0 0 / 0 0 3 D e v . S a f e
M a x . V D C : 150 V
```
#### **VARNING!**

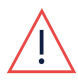

Om RS485-kommunikationen mellan brandkårs-gateway och växelriktarna frånkopplas av någon orsak (inklusive skada på kablar orsakad av brand), så visar brandkårs-gateways LCD-skärm "No Communication" (ingen kommunikation) eller "Partial Com." (delvis kommunikation). I detta fall går det INTE att lita på brandkårs-gateway för frånkoppling av SolarEdge- solenergisystemet.

- 2. Tryck på nödstoppsknappen. PV-systemet startar avstängningssekvensen.
- 3. På brandkårs-gateways LCD-skärm, kontrollera huvudstatusskärmen. Ett meddelande som liknar följande bör dyka upp:

```
PV Shutting Down
0 0 1 / 0 0 3 D e v . O N
0 0 2 / 0 0 3 D e v . S a f e
Max. V d c: 150 V
```
Statusen ändras till PV Reducing Voltage (PV minskar spänning). Avstängningen är omedelbar men säker indikering tar 3 till 5 minuter tills växelriktarens kondensatorer är urladdade.

När säkerhetsspänning uppnås (standard: 120 V), visas följande meddelande på brandkårs-gateways LCD-skärm:

```
P V S y s t e m s a f e
```
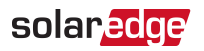

#### **VARNING!**

Om kommunikationen mellan brandkårs-gateway och växelriktarna inte

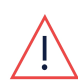

är tillgänglig under avstängningssekvensen, visas följande meddelande på LCD-skärmen: System Failed to Shutdown (systemet kunde inte stängas av). Om detta inträffar:

- 1. Stäng av AC-strömmen till växelriktarna.
- 2. Vänta 3 till 5 minuter tills kondensatorerna är urladdade.

På växelriktarnas LCD-skärm visas följande meddelande når säkerhetsspänning uppnås:

```
F i r e f i g h t e r
Remote Shutdown
```
#### OBS!

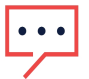

Menyn **Maintenance** (underhåll) på växelriktarnas LCD-skärm innehåller ett Clear Alarm-alternativ (rensa larm) som endast visas i fjärravstängning. Detta möjliggör rensning av fjärravstängningstillståndet för en specifik enhet vid behov.

4. Frånkoppla AC-strömmen till växelriktarna.

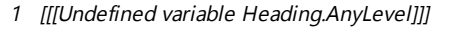

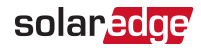

#### Till Återfå normal drift av systemet:

- 1. Frigör nödstoppsknappen.
- 2. Slå PÅ AC-strömmen.
- 3. Gör ett av följande:
- Om du ställer in **Clear Alarm Mode** (rensa larm-läget) i brandkårs-gateway till **Automatic** (se Anslutning och konfiguration av en [nödstoppsknapp](#page-51-0) till gatewaye[n](#page-51-0) på [sidan](#page-51-0) 52), kontrollera att brandkårs-gateways huvudstatusskärm visar statusen **PV Normal Operation** (PV normal drift).
- Om du ställer in **Clear Alarm Mode** (rensa larm-läget) i brandkårs-gateway till Manual (manuell), gör följande:
	- Gå in i Inställningsläget enligt beskrivningen i Gå in i [Inställningsläget:](#page-33-1) på [sidan](#page-33-1) [34](#page-33-1).
	- Välj Fire Safety (brandsäkerhet) → Clear Alarm (rensa larm) → Yes. så visas följande:

Clearing Alarm...

Om larmet rensades, visas följande:

```
A l a r m C l e a r e d
```
Om **Failed** (misslyckades) visas, kontrollera att du har låst upp nödstoppsknappen.

4. På brandkårs-gateways LCD-skärm, kontrollera huvudstatusskärmen. Ett meddelande som liknar följande bör dyka upp:

P V N o r m a l O p e r a t i o n 0 0 3 / 0 0 3 D e v . O N 0 0 0 / 0 0 0 D e v . S a f e M a x . V D C : 1 6 4 V

- 5. Om det inte finns någon kommunikation mellan slavväxelriktarna och mastergatewayen, rensa larmet från växelriktaren på följande sätt:
	- a. Gå in i Inställningsläget i växelriktarens LCD-meny.
	- b. Välj **Maintenance** (underhåll) → Clear Alarm (rensa larm).

## <span id="page-41-0"></span>Kapitel 6: Inställning av monitorering via brandkårs-gateway (valfritt)

## <span id="page-41-1"></span>Kommunikationsdataflöde

SolarEdges sajtinformation kan nås genom fjärranvändning av SolarEdge monitoreringsportal. För att överföra monitoreringsdata från en SolarEdge-anläggning till monitoreringsportalen, måste man upprätta en kommunikationsanslutning. Kommunikation krävs inte för energiproduktion – det krävs endast när man använder monitoreringsportalen.

Alla SolarEdge-enheter kan användas som anslutningspunkt. Detta kapitel beskriver hur man ställer in denna anslutning med FFG som anslutningspunkt till monitoreringsportalen. FFG bör vara master-enhet på en RS485-buss.

## <span id="page-41-2"></span>Kommunikationsalternativ

Följande kommunikationstyper kan användas för att överföra den övervakade informationen från växelriktaren till monitoreringsportalen via brandkårs-gateway. Endast kommunikationsprodukter från SolarEdge stöds.

### Ethernet

Ethernet används för en LAN-anslutning. För anslutningsinstruktioner, se [Skapa](#page-43-0) en [Ethernet-anslutning](#page-43-0) (LAN) på [sidan](#page-43-0) 44.

### RS485

RS485 används för att ansluta flera SolarEdge-enheter på samma buss i en master-slavekonfiguration. RS485 kan även användas som ett gränssnitt till externa enheter, såsom mätare och tredje parts dataloggers

- RS485-1: Gör det möjligt att ansluta flera enheter (växelriktare/brandkårs-gateway) via samma buss, på så sätt att anslutningen av en enhet till Internet är tillräcklig för att tillhandahålla kommunikationstjänster för alla enheter på bussen.
- RS485-2: Möjliggör anslutning av flera SolarEdge-enheter och icke-SolarEdgeenheter via samma buss.

För anslutningsinstruktioner, se Skapa en [RS485-bussanslutning](#page-16-2) på [sidan](#page-16-2) 17.

### Wi-Fi

Detta kommunikationsalternativ möjliggör användningen av en Wi-Fianslutning för anslutning till monitoreringsportalen.

Wi-Fi-alternativet kräver en Wi-Fi Plug-in och en extern antenn, tillgängliga från SolarEdge i ett paket, som går att köpa separat och montera i samband med systeminstallationen. Wi-Fi Plug-in-paketet levereras med en användarhandbok som man bör gå igenom innan man utför anslutningen. Se [http://www.solaredge.com/sites/default/files/se\\_wifi\\_](http://www.solaredge.com/sites/default/files/se_wifi_communication_solution_installation_guide.pdf) [communication\\_solution\\_installation\\_guide.pdf](http://www.solaredge.com/sites/default/files/se_wifi_communication_solution_installation_guide.pdf)

### Mobil (GSM, CDMA)

Detta trådlösa kommunikationsalternativ (köps separat) möjliggör användningen av en mobil anslutning för anslutning av en eller flera enheter (beroende på vilken dataplan som används) till monitoreringsportalen.

GSM-/CDMA Plug-in-program levereras med en användarhandbok som man bör gå igenom innan man utför anslutningen. Se

[https://www.solaredge.com/sites/default/files/cellular\\_gsm\\_installation\\_](https://www.solaredge.com/sites/default/files/cellular_gsm_installation_guide.pdf) [guide.pdf](https://www.solaredge.com/sites/default/files/cellular_gsm_installation_guide.pdf)

För att montera ZigBee Plug-in-enheten i brandkårs-gateway, se "Montering av ZigBee Plug-in i [brandkårs-gateway"](#page-48-0) på sidan 49

Smart energihantering – trådlös anslutning till en eller flera Smart Hem-produkter, som automatiskt avleder solenergi till hushållsapparater.

Smart Hem-produkterna levereras med en användarhandbok som man bör gå igenom innan man utför anslutningen. Se <https://www.solaredge.com/products/device-control#/>.

ZigBee Plug-in för Smart Hem levereras med en användarhandbok som man bör gå igenom innan man utför anslutningen. Se [https://www.solaredge.com/sites/default/files/se-device-control](http://www.solaredge.com/sites/default/files/se-zigbee-kit-wireless-communication-datasheet-na.pdf)[zigbee-module-installation-guide.pdf](http://www.solaredge.com/sites/default/files/se-zigbee-kit-wireless-communication-datasheet-na.pdf)

För att montera ZigBee Plug-in-enheten i brandkårs-gateway, se [Montering](#page-48-0) av ZigBee Plug-in i [brandkårs-gateway](#page-48-0) på [sidan](#page-48-0) 49.

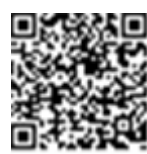

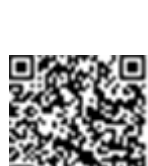

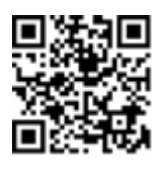

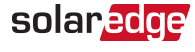

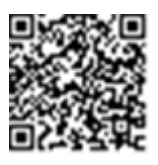

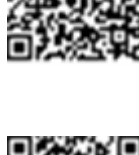

## solaredge

## <span id="page-43-0"></span>Skapa en Ethernet-anslutning (LAN)

## Översikt

Detta kommunikationsalternativ möjliggör användning av en Ethernet-anslutning för anslutning av brandkårs-gateway till monitoreringsplattformen via LAN. Brandkårsgateway har en RJ45-kontakt för Ethernet-kommunikation.

Du kan ansluta fler än en brandkårs-gateway till samma switch/router eller till olika switchar/routrar enligt behov. Varje brandkårs-gateway skickar oberoende sina övervakade data till monitoreringsplattformen.

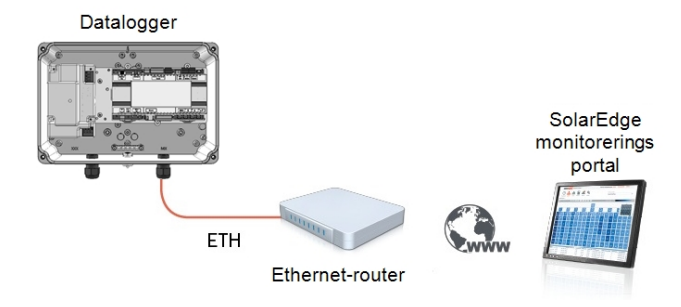

Bild 17: Exempel på Ethernet-anslutning

### <span id="page-43-1"></span>Konfigurationsalternativ för Ethernet-kommunikation

Följande är en beskrivning av konfigurationsalternativen för Ethernet-portens (LAN) inställningar.

Kommunikation:

```
S e r v e r < L A N >
L A N C o n f
R S 4 8 5 - 1 Conf < S >
R S 4 8 5 - 2 C o n f < S >
Zig Bee Conf < S >
Wi-Fi Conf < N/A >
Cellular Conf
Slave Detect
```
#### LAN Conf:

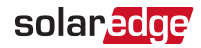

```
IP Config
Set DHCP \leq enS e t I P
S e t M a s k
Set Gateway
S e t D N S
Set Server Addr
Set Server Port
Modbus TCP < Dis
```
**IP Config**: Visar de aktuella IP-konfigurationerna för brandkårs-gateway såsom det visas nedan. Om DHCP används, reflekterar denna skärm parametrarna som tagits emot från DHCP-servern. Om manuella inställningar används visar denna skärm de senaste manuellt inmatade konfigurationerna.

```
I P 0 . 0 . 0 . 0
M S K 2 5 5 . 2 5 5 . 2 5 5 . 0
G W 1 9 2 . 1 6 8 . 0 . 1
D N S 0 . 0 . 0 . 0
```
- Set DHCP <En>: Om LAN-anslutningen mellan brandkårs-gateway och SolarEdgemonitoreringsplattformen har en DHCP-server, ska du aktivera detta alternativ genom att ställa in den på Enable (standard). Om detta alternativ är aktiverat, konfigurerar DHCP-servern automatiskt IP, subnätmask, standard-gateway och DNS. Om inte, ska du ställa in dem manuellt.
- **Set IP** (ställ in IP): Aktiverar inställning av IP på standard-gatewayen enligt LANinställningarna:
- Använd knapparna **Up** och **Down** för att justera värdet för varje IP-adressoktett.
- Tryck på knappen **Enter** för att gå till nästa IP-adressoktett.
- Tryck länge på knappen **Enter** (tills meddelandet **Applied** (tillämpad) visas) ange värdet
- Tryck länge på knappen **Esc** (tills meddelandet **Aborted)** (avbruten) visas) radera alla tecken

```
S e t u p I P
1 9 2 . 1 6 8 . 2 . 7
```
- **Set Mask**: Ställ in subnätmasken för SolarEdge brandkårs-gateway enligt LANinställningarna.
- **Set Gateway**: Ställ in standard-gateway för SolarEdge brandkårs-gateway enligt LAN-inställningarna.
- **Set DNS**: Ställ in DNS för SolarEdge brandkårs-gateway enligt LAN-inställningarna.

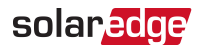

- **Set Server Addr**: Ställ in IP-adressen för SolarEdge-monitoreringsportal. Detta alternativ är fördefinierat i SolarEdge brandkårs-gateway för att specificera SolarEdge-monitoreringsplattformens IP-adress och behöver vanligtvis inte konfigureras.
- **Set Server Port**: Ställ in porten genom vilken anslutningen till SolarEdgemonitoreringsplattformen ska ske. Detta alternativ är fördefinierat i SolarEdge brandkårs-gateway för att specificera SolarEdge-monitoreringsplattformens IPport och behöver vanligtvis inte konfigureras.

#### OBS!

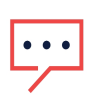

Om din LAN har en brandvägg måste du verifiera att adressen och porten som har konfigurerats i fälten **Set Server Addr** och **Set Server Port** inte är blockerade. Det kan hända att du måste konfigurera den för att aktivera anslutningen till följande adress: Måladress: prod.solaredge.com

Port: 22222

### LAN-anslutning och -konfiguration

- Till anslut Ethernet-kabeln till routern/switchen:
- 1. Använd en förpressad kabel eller använd ett pressverktyg för att förbereda en RJ45 kommunikationskontakt vid båda ändarna av en standardmässig CAT5/6-kabel. För in de åtta trådarna i RJ45-kontakten.

CAT5/6-standardkablar har åtta trådar (fyra partvinnade) såsom det visas i diagrammet nedan. Färgen på trådarna kan variera från en kabel till en annan. Du kan använda vilken trådstandard som helst, så länge båda sidorna på kabeln har samma stift-ut och färgkodning.

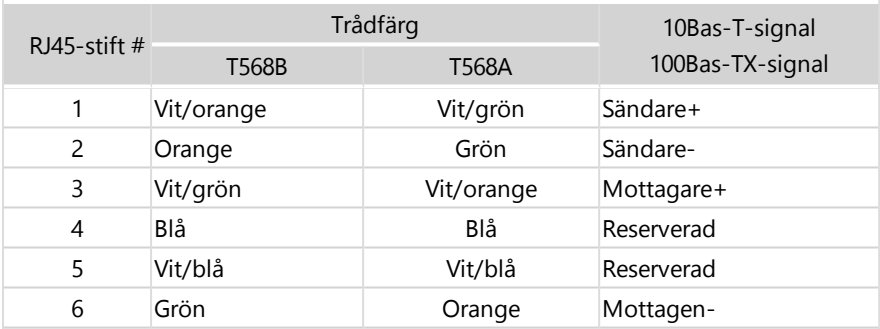

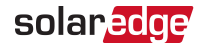

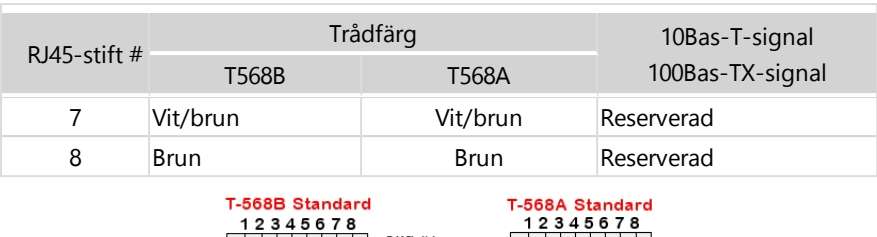

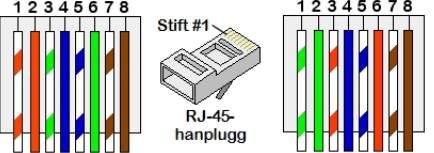

Bild 18: Standardmässig kabeldragning

- 2. Anslut en ände av Ethernet-kabeln till RJ45-pluggen på routern eller Ethernetgatewayen som är ansluten till Internet.
- 3. Trä den andra änden genom en fläns och anslut till brandkårs-gateways Ethernetanslutning.
- 4. Verifiera att den gula LED-kommunikationslampan slås PÅ.

Till Konfigurera Ethernet-kommunikationen till SolarEdge-monitoreringsplattformen:

Definiera enheten som är ansluten till monitoreringsplattformen som master-enheten.

Serverkommunikationsmetoden konfigureras som standard till LAN with DHCP enabled (LAN med aktiverad DHCP).

Om det krävs en annan inställning, följ stegen nedan:

- 1. Gå in i Inställningsläget såsom det beskrivs i: Gå in i [Inställningsläget:](#page-33-1) på [sidan](#page-33-1) 34.
- 2. Ställ in brandkårs-gateway som master-enhet för RS485-bussen och utför slavedetektering enligt beskrivningen i Skapa en [RS485-bussanslutning.](#page-5-0)
- 3. För att konfigurera LAN till Statisk IP, välj följande i LCD-menyerna på brandkårsgateway:
	- $\blacksquare$  Communication  $\rightarrow$  Server  $\rightarrow$  LAN
	- $\blacksquare$  LAN Conf $\rightarrow$  Set DHCP  $\rightarrow$  < Dissu
- 4. Ställ in IP, subnätmask, gateway DNS, serveradress och serverport enligt behov med hjälp av LCD-användarknapparna. Se [Konfigurationsalternativ](#page-43-1) för Ethernet[kommunikation](#page-43-1) på [sidan](#page-43-1) 44.
- 5. Verifiera att statusfältet i serverkommunikationens statusfönster visar S\_OK:

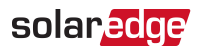

```
S e r v e r : L A N < S _0 N K >Status: < O K >        x x x x x x x x
< F E L M E D D E L A N D E >
```
6. Gå ur Inställningsläget.

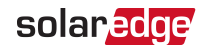

## <span id="page-48-0"></span>Bilaga A: Montering av ZigBee Plug-in i brandkårs-gateway

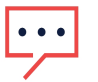

**OBS!** 

ZigBee Plug-in-enheten måste köpas separat.

- 1. Vrid växelriktarens säkerhetsbrytare (om tillämpligt) till AV.
- 2. Vrid växelriktarens AV-/PÅ-brytare till AV.
- 3. Koppla ifrån AC till växelriktaren genom att stänga AV kretsbrytarna på distributionspanelen. Vänta i 5 minuter tills kondensatorerna har laddats ur.
- 4. Öppna höljet på brandkårs-gateway.
- 5. Skruva loss muttern och brickan på ZigBee Plug-in-enheten.
- 6. Anslut ZigBee Plug-in-enheten i ett brandkårs-gateway-kort såsom det visas nedan och säkerställ att:
- antennanslutningen vid änden av ZigBee Plug-in-enheten går igenom fästet.
- alla stift är korrekt positionerade i brandkårs-gateways hylsa och att inga stift är utanför sina hylsor.
- **Kortet sitter ordentligt på plats.**

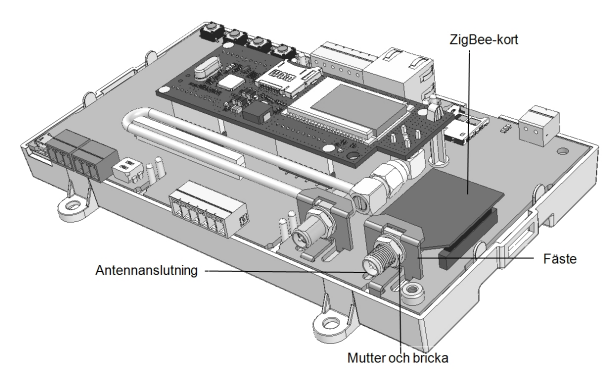

Bild 19: ZigBee Plug-in-enheten på ett brandkårs-gateway-kort

- 3. Skruva i muttern och brickan på ZigBee Plug-in-enheten
- 4. Anslut antennen.
- 5. Sätt tillbaka höljet på brandkårs-gateway.

<span id="page-49-0"></span>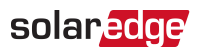

## Bilaga B: Anslutning av nödstoppsknapp eller brandlarmskontroll

## <span id="page-49-1"></span>Översikt

En extern nödstoppsknapp (förses inte av SolarEdge) bör vara ansluten till brandkårsgateway för att man ska kunna stänga av PV-systemet i händelse av en nödsituation. Avstängningssekvensen för PV-systemet startar när man trycker på nödstoppsknappen. Använd helst en knapp med en låsfunktion. Detta gör att knappen förblir mekaniskt låst i AV-läget tills du vrider den medurs ett kvarts varv för att låsa upp och frigöra den. Brandkårs-gateway kan även anslutas till en brandlarmskontrollenhet som har en reläutgång. Reläutgången på brandlarmskontrollen har samma funktionalitet som knappen. Du kan ansluta både en stoppknapp och en relä till samma brandkårsgateway eller två stoppknappar och två reläer.

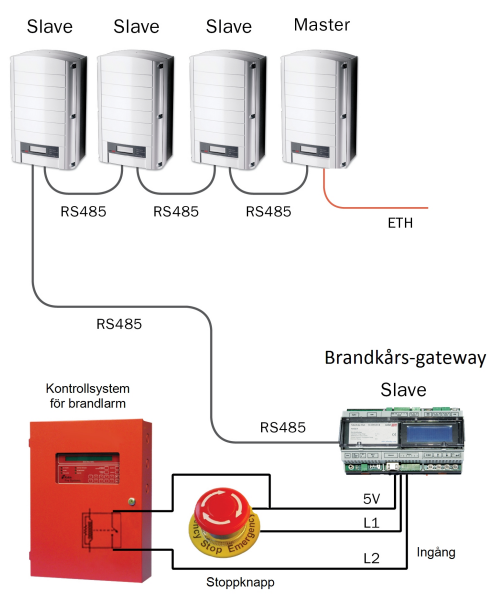

Bild 20: Exempel: Nödstoppsknapp och brandlarmssystemanslutning Nödstoppsknappen/-knapparna eller reläet/reläerna ansluter till L1- eller L2-portarna på gatewayens kontrollanslutning, mellan 5 V och L1/L2/båda. I följande avsnitt hänvisar instruktionerna till L1, men gäller även för L2.

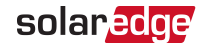

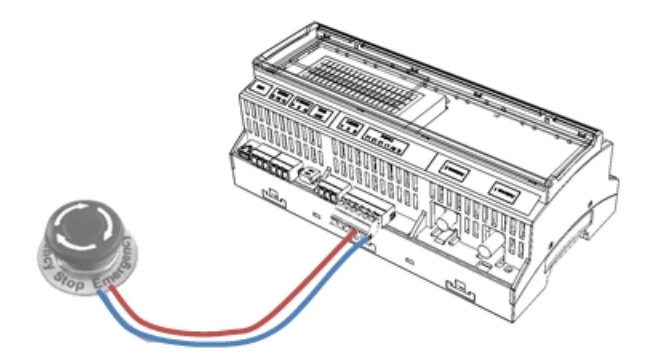

Bild 21: Nödstoppsknappens anslutning

Det finns två typer av kontakttillstånd i nödstoppsknapparna/reläerna:

**Normalt öppen (NO)** – kontakterna är öppna tills de stängs med hjälp av brytaren. Denna typ av brytare bör vara ansluten på följande sätt:

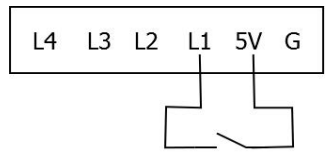

Installationen är säker när L1/L2 har 5 V-ingång och aktiv när L1/L2 inte är ansluten. Detta anses vara normal polaritet på konfigurationsskärmen.

**Normalt stängd (NC)** – kontakterna är stängda tills de öppnas med hjälp av brytaren. Denna typ av brytare bör vara ansluten på följande sätt:

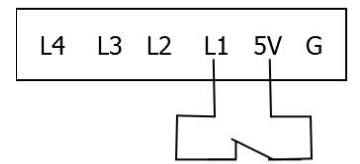

Installationen är säker när L1/L2 inte är ansluten och aktiv när L1/L2 är 5 V. Detta anses vara omvänd polaritet på konfigurationsskärmen.

Om du ansluter fler än en brandkårs-gateway till samma nödstoppsknapp så bör de vara anslutna till samma jord enligt följande exempel:

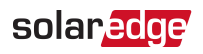

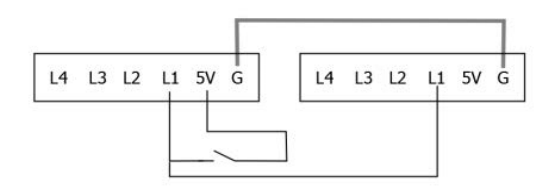

I vissa kontrollsystem för brandlarm är brytaren internt jordad. Denna typ av brytare bör vara ansluten så att den delar jord mellan kontrollsystemet och brandkårsgateway

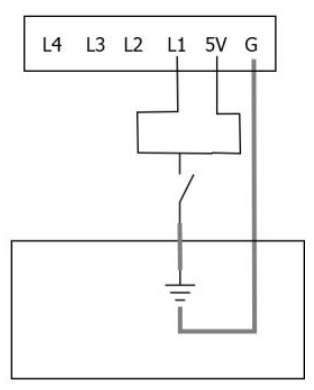

<span id="page-51-0"></span>I dessa fall ansluter ett normalt öppet relä L1/L2 till jord för säkerhet och L1/L2 är 5 V när den är aktiv. Detta konfigureras som en omvänd polaritetsbrytare.

### Anslutning och konfiguration av en nödstoppsknapp till gatewayen

1. Beroende på knappen/relätypen, anslut L1/L2, 5 V och jord enligt beskrivningen ovanför. Använd trådstorlek 20 AWG/0,52 mm2: För in trådändarna i portarna på det medföljande 6-stifts terminalblocket.

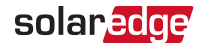

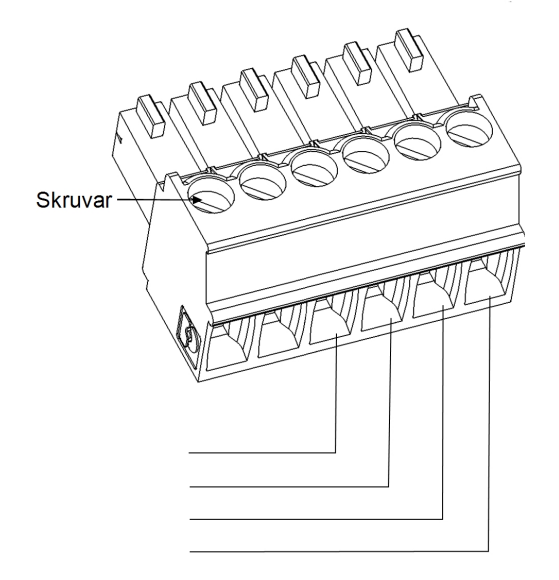

Bild 22: 6-stifts terminalblock

- 2. För in terminalblocket i **kontroll**-anslutningen på brandkårs-gateway.
- 3. Säkerställ att SolarEdge gatewayen är ansluten till ett strömuttag.
- 4. Tryck på knappen **Enter** tills följande meddelande visas:

```
Please enter
  P a s s w o r d
* * * * * * * *
```
Gatewayen är nu i Inställningsläget och alla dess lysdioder är tända.

5. Använd de tre LCD-knapparna längst till höger för att mata in följande lösenord: **12312312**. Följande meny visas:

```
L anguage \lt Eng >Communication
R e m o t e S h u t d o w n
Power Control
D i s p l a y
Maintenance
I n f o r m a t i o n
```
6. Tryck kort på upp- och nedknapparna för att bläddra i menyn **Remote Shutdown** (fjärravstängning). Tryck på knappen Enter för att välja alternativet. Parametrarna för fjärravstängning visas:

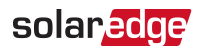

```
L1 Polarity < Norm. >
L 2 P o l a r i t y < N o r m . >
Safe Vdc < 120V >Clr A larm Mode < M >
Clear Alarm
```
- 7. Ställ in följande:
	- **L1/L2 Polarity** (L1/L2-polaritet): Polaritetslinjerna Normal (standard) eller Reverse (omvänd)
	- Normal säkerheten aktiveras när L1/L2 har 5 V
	- **Reverse** säkerheten aktiveras när L1/L2 är ansluten till jord eller inte ansluten.
	- **Safe Vdc** (säker V DC): Tröskelvärde för säker V DC: När den maximala likspänningen (för alla anslutna enheter) når detta tröskelvärde, anses PVsystemet vara säkert och skärmen visar Safe DC i gatewayens huvudstatusskärm. Du kan ställa in tröskelvärdet inom intervallet 30–120 V (standard 120 V)
	- **Clr Alarm Mode** (rensa larm-läge): Välj metoden för att återgå till normal drift så snart nödstoppsknappen har frigjorts:
	- Automatic (standard) när stoppknappen eller reläet frigörs, återgår systemet omedelbart till normal kraftproduktion.
	- Manual när stoppknappen eller reläet frigörs, återgår systemet inte till normal drift såvida användaren inte rensar larmet manuellt genom att välja **Clear Alarm** (rensa larm) (nedan). Använd detta alternativ om knappen inte har en låsfunktion, reläet i kontrollsystemet kan öppnas oväntat eller om användaren kräver detta tilläggssteg.
	- -**Clear Alarm** (rensa larm): Används för att tillåta normal drift. Visas endast om parametern Clr Alarm Mode (rensa larm-läge) (ovan) har ställts in på Manual (manuell) och installationen är i fjärrsäkerhetsavstängning

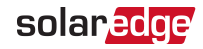

## <span id="page-54-0"></span>Bilaga C: Sätta i GSM-modemet i brandkårsgateway

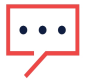

**OBS!** 

GSM-modemet ska köpas separat.

- Till Stänga av växelriktaren, koppla ifrån AC och sätta i SIM-kortet:
- 1. Vrid växelriktarens säkerhetsbrytare (om tillämpligt) till AV.
- 2. Vrid växelriktarens AV-/PÅ-brytare till AV.
- 3. Koppla ifrån AC till växelriktaren genom att stänga AV kretsbrytarna på distributionspanelen. Vänta i 5 minuter tills kondensatorerna har laddats ur.
- 4. Öppna höljet på brandkårs-gateway.
- 5. Om det inte finns något SIM-kort installerat i modemet, ska du sätta i ett i facket på GSM-modemet.

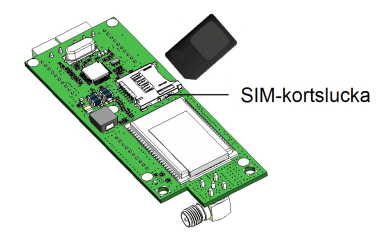

Bild 23: Sätta i SIM-kortet i GSM-modemet

- Till Installera GSM-modemet i brandkårs-gateway:
- 1. För in toppen av distansbrickan i plast genom öppningen på GSM-modemet, såsom det visas i [Bild](#page-54-1) 24.

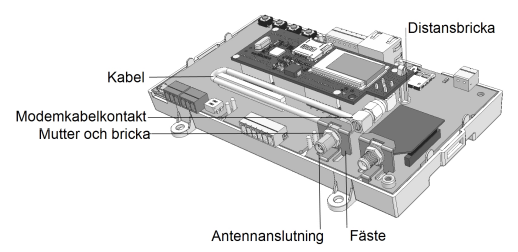

Bild 24: GSM-modem på ett brandkårs-gateway-kort

<span id="page-54-1"></span>2. Anslut en kabelände till GSM-modemets anslutning.

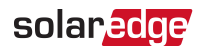

- 3. Ta bort muttern och brickan från den andra kabeländen och för in kabeln genom fästet på brandkårs-gateway-kortet.
- 4. Återmontera och dra åt muttern och brickan.
- 5. Placera GSM-modemet på brandkårs-gateway-kortet och säkerställ att:
	- de tre raderna med stift är korrekt positionerade i brandkårs-gateways hylsor och att inga stift är utanför sina hylsor.
	- GSM-modemet sitter ordentligt på plats på brandkårs-gateway-kortet.
- 6. Anslut antennen till antennanslutningen.
- 7. Sätt tillbaka höljet på brandkårs-gateway.
- 8. Slå på AC.
- 9. Kontrollera att GSM-modemets alla LED-lampor lyser. Om de inte gör det, se Fel [och](#page-56-0) [felsökning](#page-56-0) på [sidan](#page-56-0) 57.

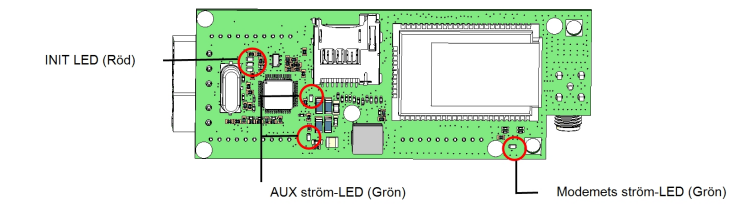

Bild 25: GSM-modemets LED-lampor

## <span id="page-56-0"></span>Bilaga D: Fel och felsökning

Denna bilaga beskriver allmänna systemproblem och hur man felsöker dem. För ytterligare hjälp, kontakta SolarEdges support.

## <span id="page-56-1"></span>Felsökning av kommunikation

### <span id="page-56-2"></span>Felsökning av Ethernet-kommunikation

När du använder Ethernet-kommunikation kan du använda fönstret Server Communication Status för att identifiera var felet inträffar:

```
Server:LAN <S OK >
Status: < OK        x x x x x x x x
< F E L M E D D E L A N D E >
```
Bit-

xxxxxxxx är en sträng med ettor och nollor som visar en 8-bits kommunikationsanslutningsstatus. 1 anger OK och 0 anger ett fel.

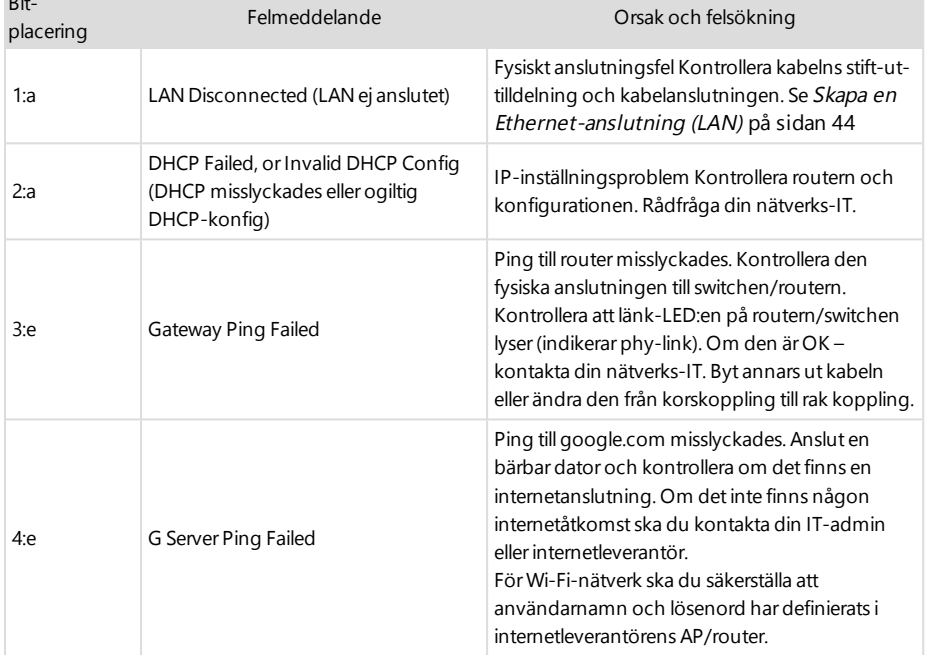

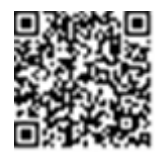

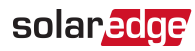

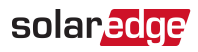

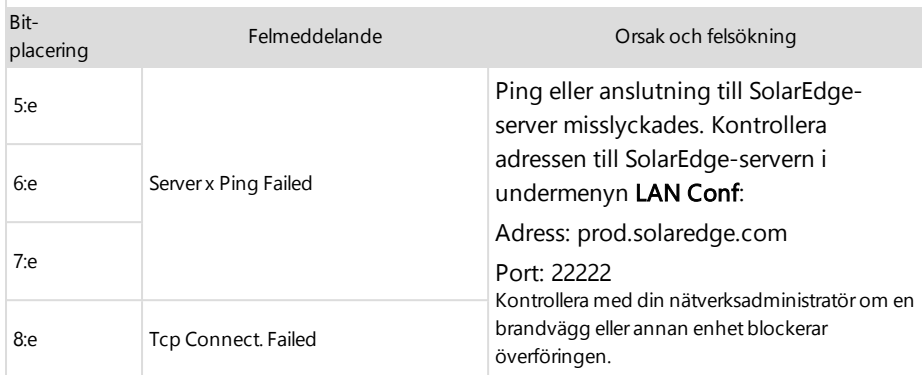

- 1. Om No Communication (ingen kommunikation) visas på SolarEdge brandkårsgateway, gör följande:
	- Verifiera att RS485-kabeln är ansluten till alla växelriktare. Kontrollera anslutningarna mellan den första växelriktaren i kedjan och de andra växelriktarna.
	- Verifiera att en av enheterna är definierad som master-enhet och att slavenheter detekterades enligt beskrivningen ovanför.
- 2. Om **Partial Com.** (delvis kommunikation) visas på brandkårs-gateway, är en eller flera växelriktare frånkopplade från bussen. Gör följande:
	- Verifiera att RS485-kabeln är ansluten till alla växelriktare.
	- Kontrollera serverkommunikationens statusskärm för alla växelriktare. Följande bör dyka upp:

```
S e r v e r : R S 4 8 5
Status: OK
```
- 3. Om meddelandet Master Not Found (master-enhet hittades inte) visas, kontrollera anslutningarna till master-enheten och åtgärda vid behov.
- 4. Efter detekteringen, om antalet slavenheter som visas i master under **RS485-X Conf** è **Slave Detect** är färre än det faktiska antalet slave-enheter, använd en av följande metoder för att identifiera saknade slave-enheter och felsök anslutningsproblem:
	- Använd **Long slave Detect** för att försöka ansluta till slavenheterna igen
	- Analysera **Slave List** för att söka efter saknade slavenheter och kontrollera deras anslutning

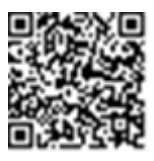

1 [[[Undefined variable Heading.AnyLevel]]]

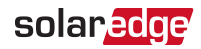

Se [https://www.solaredge.com/sites/default/files/troubleshooting\\_undetected\\_](https://www.solaredge.com/sites/default/files/troubleshooting_undetected_RS485_devices.pdf) [RS485\\_devices.pdf](https://www.solaredge.com/sites/default/files/troubleshooting_undetected_RS485_devices.pdf)

### Ytterligare felsökning

- 1. Kontrollera att modemet eller hubben/routern fungerar korrekt.
- 2. Kontrollera att anslutningen till den interna kontakten på kommunikationskortet är korrekt utförd.
- 3. Kontrollera att det valda kommunikationsalternativet är korrekt konfigurerat.
- 4. Använd en metod som är oberoende av SolarEdge-enheten för att kontrollera om nätverket och modemet fungerar korrekt. Till exempel, anslut en bärbar dator till Ethernet-routern och anslut till internet.
- 5. Kontrollera om en brandvägg eller annan typ av nätverksfilter blockerar kommunikationen.

<span id="page-59-0"></span>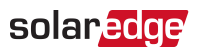

## Bilaga E: Mekaniska specifikationer

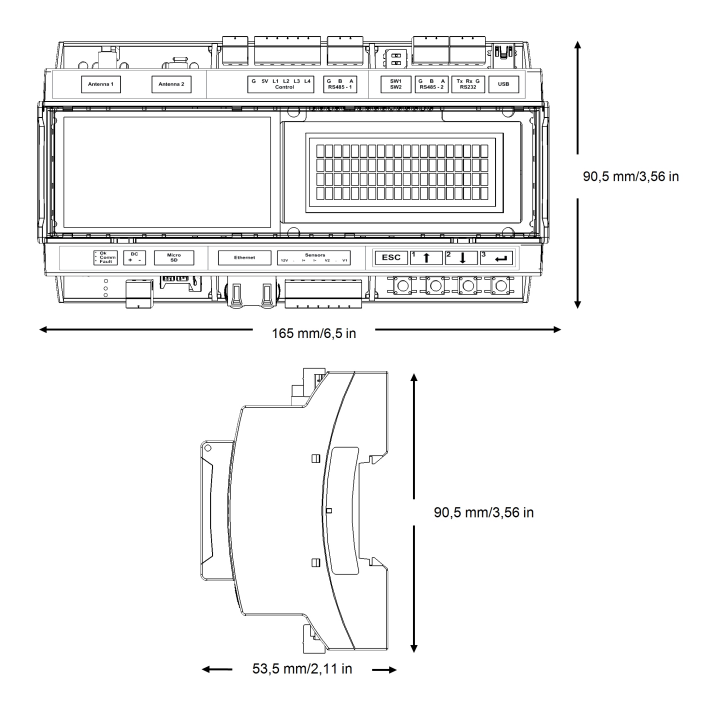

Installationshandbok för brandkårs-gateway MAN-01-00113-1.4

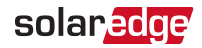

## <span id="page-60-0"></span>Tekniska specifikationer för brandkårsgateway

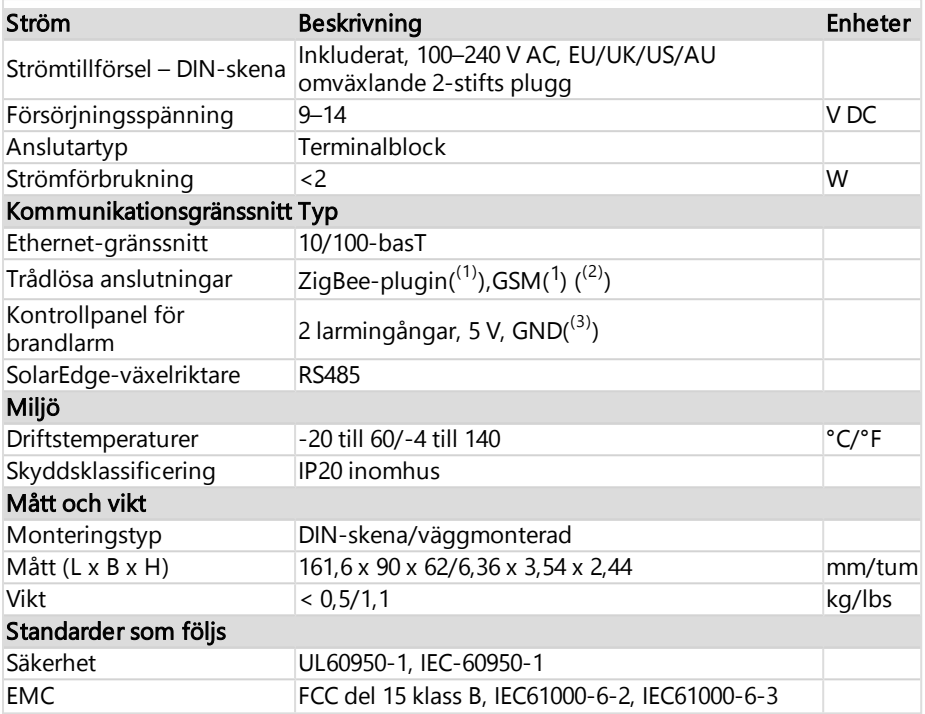

(1)Säljs separat – se specifikationer för individuell

produkt för supportplatser

(2)endast EU

(3)Nödstoppsknapp förses inte av SolarEdge

# solaredge

1 [[[Undefined variable Heading.AnyLevel]]]

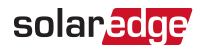